# MHS Überweisung Benutzerhandbuch

Mathias Harbeck Software

Die Informationen im vorliegenden Buch werden ohne Rücksicht auf einen eventuellen Patentschutz veröffentlicht.

Warennamen, Handelsnamen, Gebrauchsnamen etc. werden ohne Gewährleistung der freien Verwendbarkeit benutzt.

Bei der Zusammenstellung der Texte, Abbildungen und Quellcodes wurde mit größter Sorgfalt vorgegangen. Trotzdem können Fehler nicht vollständig ausgeschlossen werden. Der Herausgeber/Autor kann für fehlerhafte Angaben und deren Folgen weder eine juristische Verantwortung noch irgendeine Haftung übernehmen.

Für Verbesserungsvorschläge und Hinweise auf Fehler ist der Autor sehr dankbar.

MHS Überweisung - Benutzerhandbuch Autor: Mathias Harbeck

3. Release, April 2006

Dieses Werk ist urheberrechtlich geschützt.

Alle Rechte, auch die der Übersetzung, des Nachdrucks und der Vervielfältigung des Buches oder Teilen daraus, vorbehalten. Kein Teil des Werkes darf ohne schriftliche Genehmigung des Autors in irgendeiner Form (Fotokopie, Mikrofilm oder einem anderen Verfahren), auch nicht für die Zwecke der Unterrichtsgestaltung, reproduziert oder unter Verwendung elektronischer Systeme verarbeitet, vervielfältigt oder verbreitet werden.

Kontakt: Mathias Harbeck Küstersweg 22 21079 Hamburg info@mhsoft.de (siehe auch Kapitel 6.1)

# Inhaltsverzeichnis

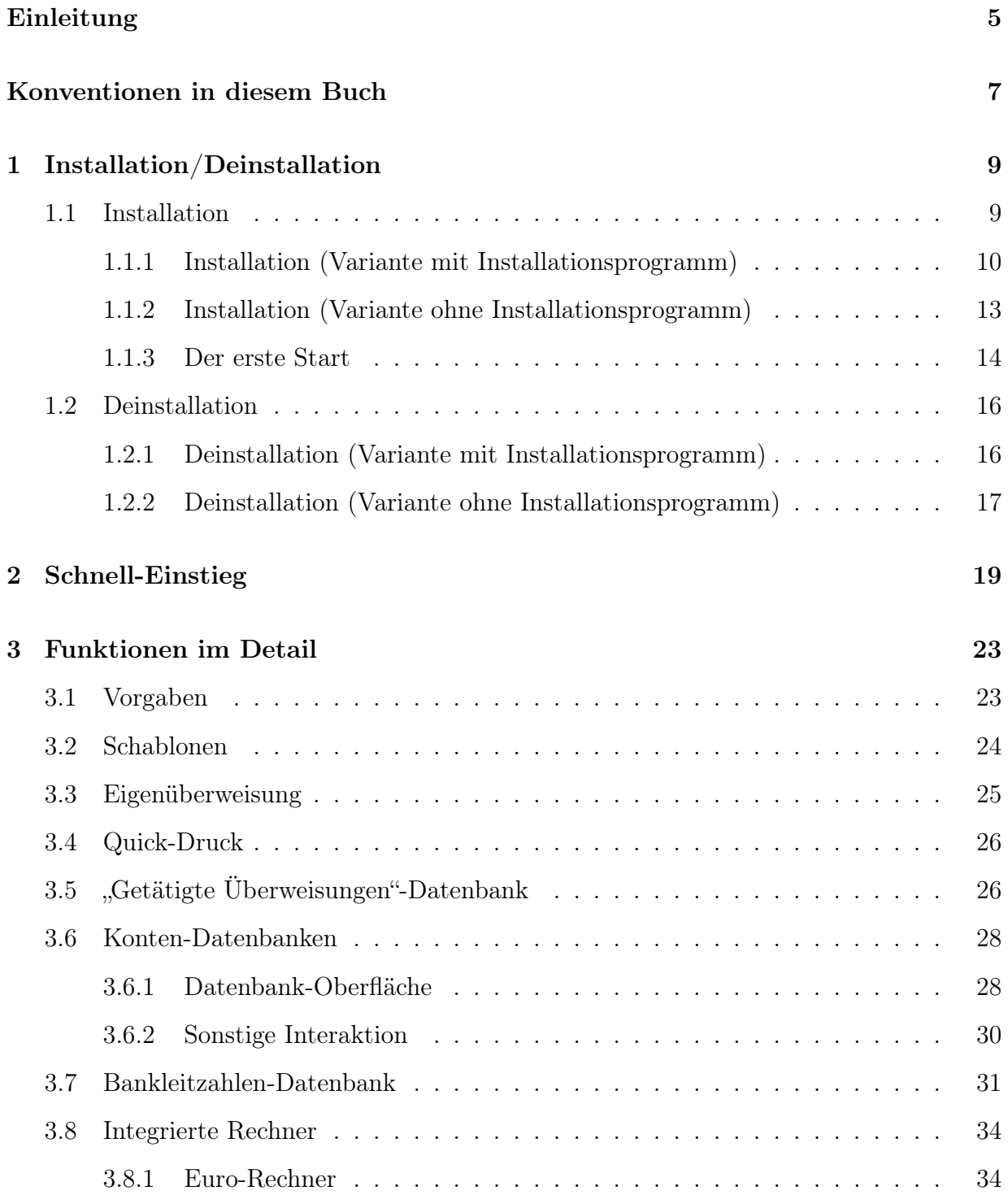

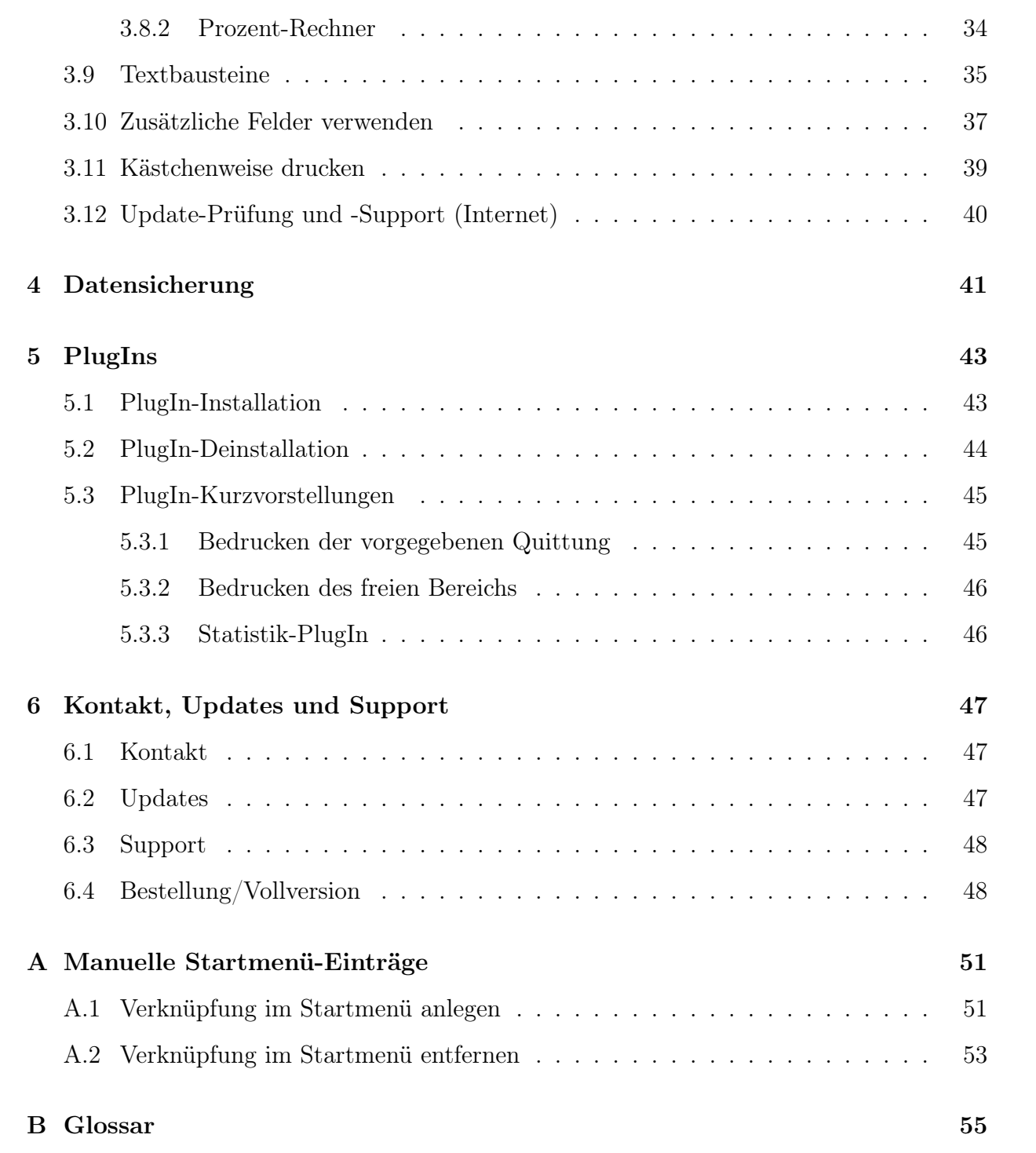

# Einleitung

Im März/April 1999 entstand das Programm MHS Überweisung – eine Ausfüllhilfe für Überweisungsformulare im Format DIN A4, die ich in erster Linie geschrieben hatte, weil es mich ärgerte, dass ich für fast jedes im Handel erhältliche Formular ein eigenes Programm oder eine eigene Vorlage installieren und erlernen musste. MHS Überweisung sollte es ermöglichen, nahezu alle erhältlichen Standard-Überweisungsformulare zu bedrucken – egal, wo sich der Überweisungsträger oder der Beleg befanden.

Das Programm wurde seither konsequent weiterentwickelt. In den mittlerweile dreizehn Updates (1.0A - 1.0D - 1.62) wurden über 50 kleinere und größere Verbesserungen eingebaut.

Das Programm setzt zur Information und Anleitung des Benutzers ausschließlich auf eine einfach bedienbare Oberfläche und passende Informationen in Readme- und Hilfedatei. Dennoch zeigt die Erfahrung, dass es doch immer mal die eine oder andere Frage gibt, daher soll das vorliegende Werk die wichtigsten Funktionen ausführlich beschreiben.

Das vorliegende Handbuch basiert auf der Version 1.62 vom April 2006 (lässt sich aber aufgrund der geringen funktionellen Unterschiede i.d.R. auf alle 1.6x Versionen anwenden).

Mathias Harbeck  $\Delta$  April 2006

# Konventionen in diesem Buch

Einige wenige Konventionen haben sich in diesem Buch festgesetzt, die mir zum besseren Verständnis erwähnenswert erscheinen:

#### Die Schaltfläche Jetzt drucken...

Kursiv gesetzte Texte markieren meist die Beschriftung von Menüs, Schaltflächen, Optionen o.ä. im Programm.

#### Menü Extras→Eigenschaften

Pfeile verwende ich zur Markierung von Aktionsfolgen, in der Regel innerhalb von Menüs. Im obigen Beispiel würden Sie also das Menü Extras öffnen und dort den Menüpunkt Eigenschaften suchen.

#### Strg+N

Im Zusammenhang mit Tastenkombinationen oder Hotkeys wird häufig diese Notation verwendet, um zu zeigen, daß sowohl die Strg-Taste als auch die Taste N gleichzeitig gedrückt werden müssen.

Erklärungen zu einigen gängigen und weniger gängigen Begriffen, die ich im Text verwende, finden Sie im Glossar ab Seite 55.

# 1 Installation/Deinstallation

Zur Installation von MHS Überweisung benötigen Sie einen PC mit Windows 95, 98, NT4, 2000 oder XP (ME wurde noch nicht getestet). Auf der Festplatte benötigt das Programm ca. drei Megabyte an Platz, als Bildschirm-Auflösung sollten es mindestens 640x480 bei 256 Farben sein. Besondere Ansprüche an die Hardware hat das Programm nicht - sofern Sie bisher mit Ihrem Computer halbwegs flüssig arbeiten konnten, wird dort auch MHS Überweisung funktionieren. Ein korrekt installierter Drucker ist allerdings zwingende Voraussetzung zum Betrieb des Programms.

Unter Windows 95 sollten Sie darauf achten, dass eine aktuelle Version der Datei COMCTL32.DLL installiert ist – benötigt wird mindestens Version 4.72. Aktuelle Versionen der Datei werden z.B. mit dem Microsoft Internet Explorer installiert, ein zuverlässiger Direktlink nur für die DLL liegt mir leider nicht mehr vor.

Sie erhalten das Programm im Internet auf meiner Website unter einer der folgenden Adressen:

http://www.mhsoft.de http://www.harbeck-software.de http://www.mathias-harbeck-software.de

Sie finden es jeweils im Bereich Shareware.

Außerdem finden Sie das Programm höchstwahrscheinlich in einigen Shareware- und Freeware-Verzeichnissen im Internet (und im Verzeichnis der Shareware Autoren VEreinigung (SaVE; www.s-a-ve.com)). Auch kann es gelegentlich vorkommen, dass das Programm in Zeitschriften erwähnt wird bzw. auf Heft-CDs mitgeliefert wird.

# 1.1 Installation

Das Programm wird in zwei Varianten ausgeliefert – einmal in der Komfort-Variante mit Installationsprogramm und einmal als selbstentpackendes ZIP-Archiv. Beide Installations-Varianten werden im nachfolgenden besprochen.

Bitte denken Sie daran, dass grundsätzlich alle systemfremden Dateien (insbesondere ausführbare Dateien) Viren enthalten können. Ich habe zwar einen Virenscanner im Einsatz, jedoch kann auch dies keinen hundertprozentigen Schutz gewährleisten. Daher empfehle ich dringend, vor der Installation die Dateien mit einem Virenscanner zu prüfen.

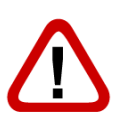

Bitte erstellen Sie vor der Installation Sicherungskopien Ihrer Daten. Die verwendeten Installationsprogramme (zur Zeit der Erstellung dieses Kapitels WinZip Self-Extractor und InnoSetup) haben sich zwar mittlerweile durchaus als kompetente, sichere Software bewährt, dennoch kann ich mangels Testmöglichkeit auf allen denkbaren PCs für diese Fremdprodukte keine ausdrückliche Gewährleistung übernehmen.

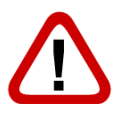

Ich setze im folgenden voraus, daß Sie mit der grundlegenden Bedienung Ihres Windows-Betriebssystems vertraut sind. Andernfalls empfehle ich dringend, dies vor der Installation in Ihrem eigenen Interesse nachzuholen.

# 1.1.1 Installation (Variante mit Installationsprogramm)

Besorgen Sie sich zunächst die aktuelle Version des Programms und speichern Sie sie auf Ihrer Festplatte. In Version 1.62 lautete der Dateiname I-BANK162.EXE, dies kann jedoch je nach Quelle variieren (einige Shareware-Archive verwenden aus internen Gründen eigene Dateinamen). Rufen Sie die Datei auf (im Explorer mittels Doppelklick). Nach einer Sicherheitsabfrage folgt die Startseite des Installationsprogramms (siehe Abb. 1.1).

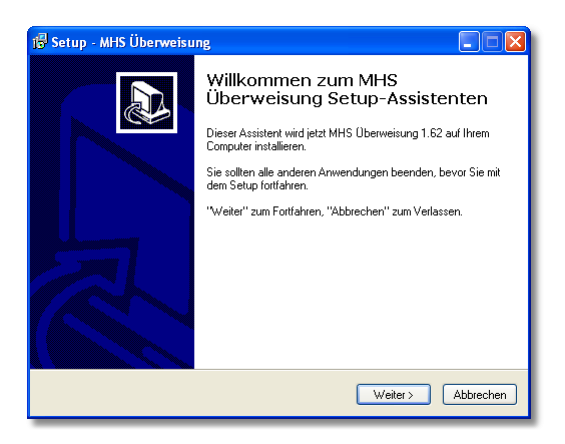

Abbildung 1.1: Startbildschirm des Installationsprogramms

Dieser informiert zunächst nur über die üblichen Hinweise. Klicken Sie auf den Button Weiter > und Sie gelangen zur nächsten Seite, auf der Ihnen die Readme-Datei des Programms angezeigt wird. Lesen Sie sich diese bitte in Ruhe durch - dort sind neben allgemeinen Hinweisen zur Installation und Deinstallation auch noch ein paar weitere Hinweise gesammelt.

Die Datei finden Sie später im Installations-Verzeichnis von MHS Überweisung (unter README.TXT). Sobald Sie die Datei gelesen haben, klicken Sie bitte erneut auf Weiter >. Auf der nun folgenden Seite (Abb. 1.2) können Sie das Installations-Verzeichnis von MHS Überweisung angeben, als Vorgabe dient C:\Programme\MHS Überweisung.

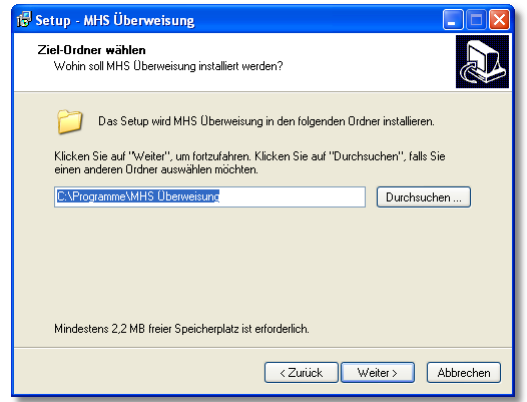

Abbildung 1.2: Auswahl des Installationsverzeichnisses

Als Installationsverzeichnis wird vom Installationsprogramm per Vorgabe C:\Programme\MHS Überweisung\ vorgeschlagen. C:\Programme ist auf vielen Systemen der Standard-Ort für neue Software. Auf Ihrem System kann dies unter Umständen anders sein. In diesem Fall oder auch dann, wenn Sie selbst ein anderes Verzeichnis wünschen, geben Sie bitte den gewünschten Pfad an.

Wenn Sie Ihre Wahl getätigt haben, klicken Sie wieder auf Weiter >. Falls das Verzeichnis noch nicht existiert (sofern Sie die Software bisher noch nicht installiert haben, ist dies wahrscheinlich), erfolgt nun eine Sicherheitsabfrage, ob das Verzeichnis erstellt werden soll. In der Regel kann dies bestätigt werden (falls Sie das Programm als Update installieren, sollten Sie an dieser Stelle prüfen, ob Sie auch das richtige Verzeichnis gewählt haben).

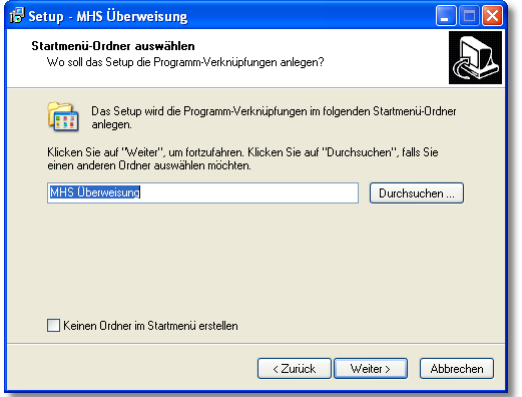

Abbildung 1.3: Auswahl des Startmenü-Ordners

Falls das Verzeichnis bereits besteht und keine alte Installation darin vorgefunden wird (die genauen Kriterien sind mir nicht bekannt), weist das Installationsprogramm möglicherweise darauf hin. Prüfen Sie hier, ob Sie auch das richtige Verzeichnis verwenden (in meinen Tests kam dies vor, nachdem ich eine zuvor abgebrochene Installation erneut ausführte und das Programm nun auf das leere Verzeichnis stieß).

Nun können Sie wählen, in welchem Ordner des Windows-Startmenüs das Programm seine Icons ablegen soll (Abb. 1.3). Über das Optionsfeld unter der Liste können Sie auch angeben, dass Sie keinen Eintrag im Startmenü wünschen.

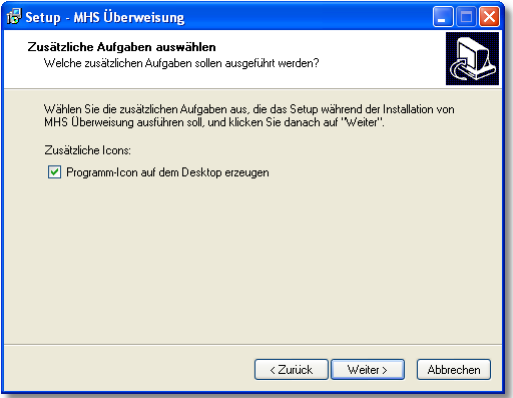

Abbildung 1.4: Zusätzliche Aufgaben

Auf der nächsten Seite (Abb. 1.4) können Sie dann noch eine Verknüpfung zum Programm auf Ihrem Windows-Desktop anlegen lassen. Dies ermöglicht Ihnen dann später den direkten Zugriff auf das Programm vom Desktop aus. Empfehlenswert ist dies z.B. dann, wenn Sie planen, das Programm häufiger einzusetzen bzw. zu starten.

Die Folgeseite enthält eine kurze Aufstellung der erfassten Daten. Installationsziel, Startmenü-Ordner und zusätzliche Optionen werden hier noch einmal präsentiert, damit Sie abschließend die Korrektheit dieser Daten prüfen können. Durch einen Klick auf Installieren starten Sie dann die Installation.

Nun wird ein Balken eingeblendet, der Ihnen den Fortschritt der Installation anzeigt. Sobald diese abgeschlossen ist, erscheint die in Abb. 1.5 dargestellte Seite.

Falls Sie MHS Überweisung gleich starten möchten, lassen Sie das angezeigte Optionsfeld (in den Versionen 1.5 und 1.6 (beta) Launch MHS Überweisung, ab Version 1.6 MHS Überweisung jetzt starten) aktiviert. Klicken Sie auf Fertigstellen zum Beenden der Installation.

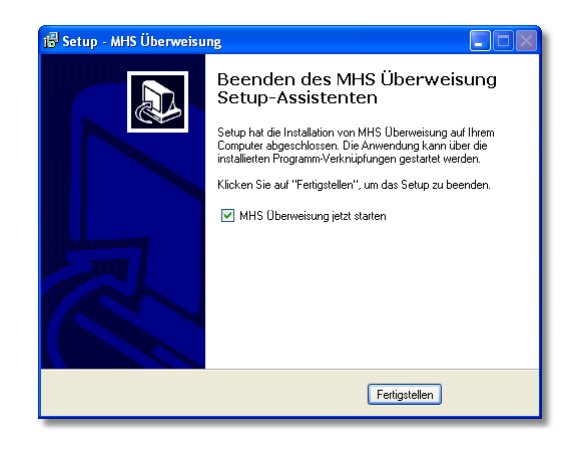

Abbildung 1.5: Installation beendet

Nun wurde MHS Überweisung erfolgreich auf Ihrem PC installiert. Zur Nutzung ist kein Neustart notwendig, das Programm lässt sich sofort starten.

## 1.1.2 Installation (Variante ohne Installationsprogramm)

Besorgen Sie sich zunächst die aktuelle Version des Programms und speichern Sie sie auf Ihrer Festplatte. In Version 1.62 lautet der Dateiname BANK162.EXE, dies kann jedoch je nach Quelle variieren (einige Shareware-Archive verwenden aus internen Gründen eigene Dateinamen).

Rufen Sie die Datei auf (im Explorer mittels Doppelklick). Es erscheint ein Dialog ähnlich Abb. 1.6.

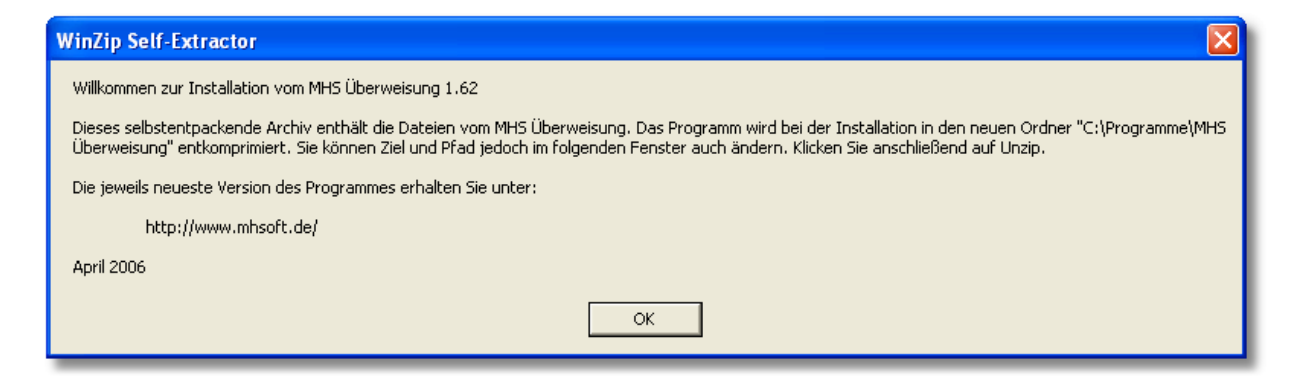

Abbildung 1.6: Startdialog des Selbstentpackers

Der Dialog gibt Ihnen einige Informationen, insbesondere über Programmversion (erste Zeile) und Erstellungsdatum des Archivs (links unten). Dazu kommen einige kleinere Informationen zum nachfolgenden Ablauf. Bestätigen Sie den Dialog mit einem Klick auf den OK-Button (wahlweise führt natürlich auch ein Druck auf die Return-Taste zum Ziel). Es erscheint nun ein weiterer Dialog (Abb. 1.7).

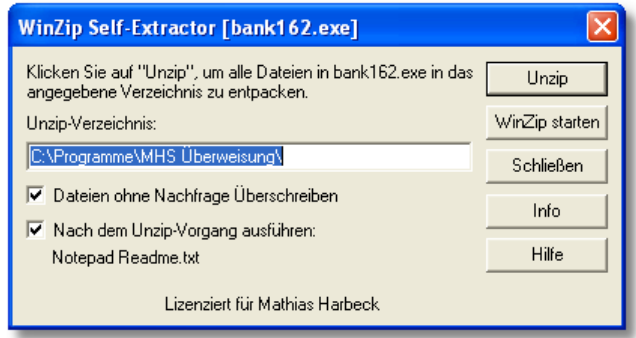

Abbildung 1.7: Verzeichniswahl des Selbstentpackers

Hier können Sie einige allgemeine Einstellungen zur Installation vornehmen. Im Eingabefeld können Sie bestimmen, in welches Verzeichnis die Dateien installiert werden sollen.

Als Installationsverzeichnis wird von dem Selbstentpacker per Vorgabe C:\Programme\MHS Überweisung\ vorgeschlagen. C:\Programme ist auf vielen Systemen der Standard-Ort für neue Software. Auf Ihrem System kann dies unter Umständen anders sein. In diesem Fall oder auch dann, wenn Sie selbst ein anderes Verzeichnis wünschen, geben Sie bitte den gewünschten Pfad an.

Über die beiden Kontrollfelder darunter können Sie einstellen, ob vorhandene Dateien ohne Rückfrage überschrieben werden sollen (falls nicht, erfolgt bei jeder schon vorhandenen Datei eine Rückfrage, ob diese überschrieben werden soll) und ob Sie die Datei Readme.txt nach der Installation angezeigt bekommen möchten. Die Readme-Datei enthält einige nützliche Zusatzinformationen, daher empfehle ich, diese zu lesen.

Sobald Sie die Einstellungen wie gewünscht vorgenommen haben, klicken Sie auf den Button Unzip. Das Programm entpackt nun die im Archiv enthaltenen Dateien in das von Ihnen angegebene Verzeichnis. Nach der Fertigstellung erscheint der Hinweis aus Abb. 1.8.

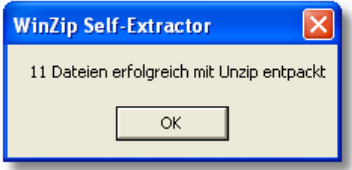

Abbildung 1.8: Das Entpacken ist beendet

Die dort angezeigte Zahl der installierten Dateien kann variieren. Die Installation ist jetzt soweit abgeschlossen (im Endeffekt ist es ja nur ein Entpacken der Dateien). Sofern vorher gewünscht, wird jetzt noch die Readme-Datei angezeigt.

Die Dateien befinden sich nun im zuvor von Ihnen angegebenen Verzeichnis (Sie können sie übrigens auch nach der Installation noch beliebig in andere Verzeichnisse verschieben es werden bei dieser Art der Installation keine Eintragungen in die Registrierungsdatenbank oder in anderen Windows-Konfigurationsdateien gemacht, welche dies verhindern könnten). Sie können das Programm nun durch einen Doppelklick auf die Datei BANK.EXE im Installationsverzeichnis starten.

Informationen dazu, wie Sie das Programm manuell in das Startmenü eintragen können, finden Sie in Anhang A.

## 1.1.3 Der erste Start

Nachdem Sie das Programm erfolgreich installiert haben, ist es nun an der Zeit, es auch zu starten. Der erste Start konfrontiert Sie mit einigen zusätzlichen Gegebenheiten, auf die dieser Abschnitt etwas näher eingehen wird.

Zum Start des Programms rufen Sie einfach die Datei BANK.EXE im Installationsverzeichnis von MHS Überweisung auf. Falls Sie die Installationsvariante mit Installationsprogramm verwendet haben, können Sie natürlich auch das Programm über den Startmenü-Eintrag aufrufen.

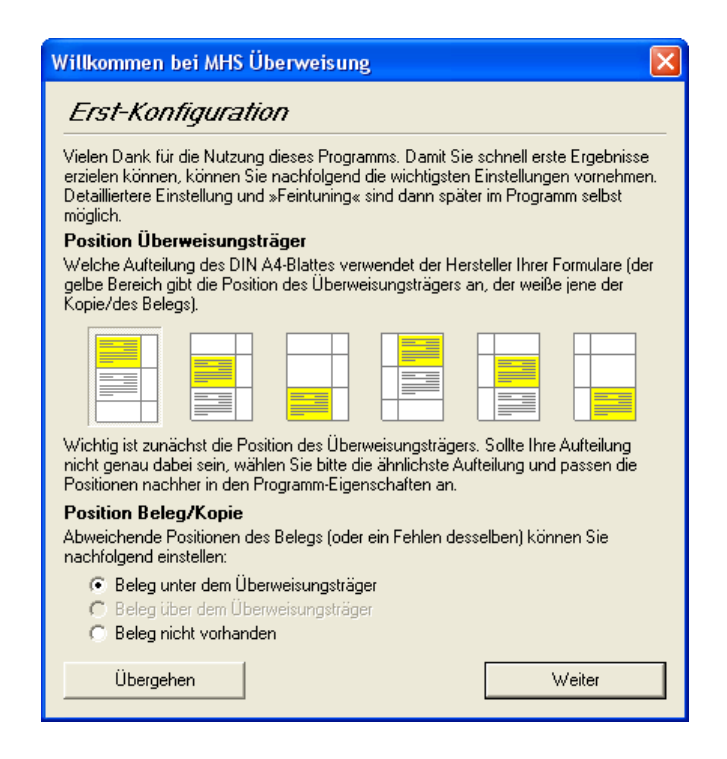

Abbildung 1.9: Erst-Konfiguration

Nach kurzer Zeit erscheint der Erst-Konfigurationsbildschirm (siehe Abb. 1.9; neu in Version 1.6). Hier können Sie die wichtigsten Informationen zum Betrieb von MHS Überweisung vorkonfigurieren. Im oberen Bereich sind die 6 denkbaren Positionen des Überweisungsträgers als grafische Schaltflächen dargestellt. Wählen Sie dort die Variante aus, die Ihren realen Formularvordrucken am ehesten entspricht (wie Sie die Angaben später verfeinern, lesen Sie im Abschnitt 2). Die meisten Formularvordrucke enthalten neben dem Überweisungsträger noch einen Durchschlag (hier gelegentlich auch Beleg genannt<sup>1</sup>). Dessen Position können Sie hier ebenfalls vorkonfigurieren (ist er auf dem Vordruck ober- oder unterhalb des Überweisungsträgers angebracht oder soll er gar nicht gedruckt werden). Sobald Sie die notwendigen Angaben gemacht haben, klicken Sie bitte auf Weiter (wenn Sie erst einmal gar nichts konfigurieren wollen, können Sie die Entscheidung auch auf später verschieben und auf Übergehen klicken).

Als nächstes erscheinen im gleichen Dialog noch ein paar wichtige Hinweise, um deren Kenntnisnahme ich bitte. Nach der Lektüre klicken Sie auf den Button Fertig.

Nun werden Ihnen die Lizenzbedingungen des Programms präsentiert - diese enthalten neben den üblichen Regelungen zu Haftung, Nutzungsrecht etc. auch einige konkrete (Sicherheits-) Hinweise zum Programm, die Sie unbedingt beachten sollten.

Nachdem Sie den Text durchgelesen haben, können Sie über die beiden Buttons darunter entscheiden, ob Sie das Programm (trotzdem) starten möchten oder ob Sie mit den Bedingungen nicht einverstanden sind und das Programm nicht nutzen möchten.

Übrigens: den Dialog mit den Nutzungsbedingungen können Sie auch später wieder aufrufen - öffnen Sie dazu den About-Dialog des Programms (Menü Hilfe $\rightarrow$ Über das Programm) und klicken Sie auf den Button Lizenzvertrag.

<sup>&</sup>lt;sup>1</sup>Im Gegensatz zur Quittung, unter der ich die kleinen seitlichen Bestätigungsschnipsel verstehe.

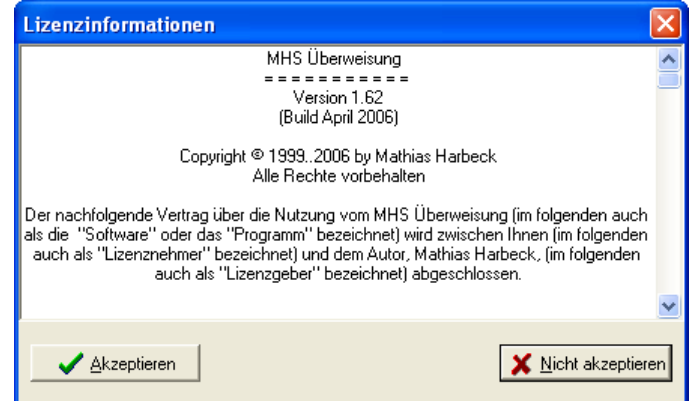

Abbildung 1.10: Lizenzbedingungen

Haben Sie sich dafür entschieden, die Lizenzbedingungen anzunehmen, so erscheint jetzt das Hauptfenster des Programms. Gleichzeitig wird sich auch die Hilfedatei mit weiteren Informationen öffnen. Weitere Hinweise zur Bedienung des Programmes selbst finden Sie im Kapitel Schnell-Einstieg (S. 19).

# 1.2 Deinstallation

## 1.2.1 Deinstallation (Variante mit Installationsprogramm)

Das Deinstallationsprogramm finden Sie am gewohnten Ort in der Systemsteuerung (in Windows 98: Startmenü→Einstellungen→Systemsteuerung→Software→Registerseite Installieren/Deinstallieren, unterer Bereich. In Windows XP: Startmenü→Systemsteuerung→Software→Auswahlpunkt Programme ändern oder entfernen (i.d.R. schon aktiviert); den Dialog unter XP zeigt Abb. 1.11.).

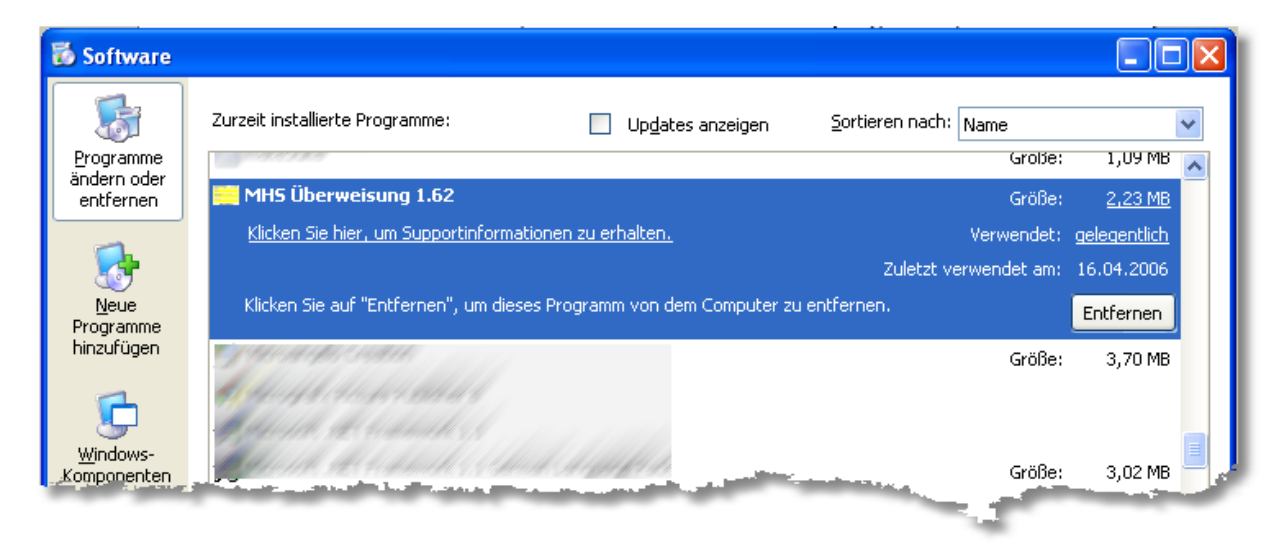

Abbildung 1.11: Windows XP Softwaredialog

Suchen Sie nun MHS Überweisung in der Liste und rufen Sie die Deinstallationsroutine auf. Nach dem Aufruf erscheint eine ausführliche Meldung, die Sie darüber aufklärt, wie die Deinstallation ablaufen wird.

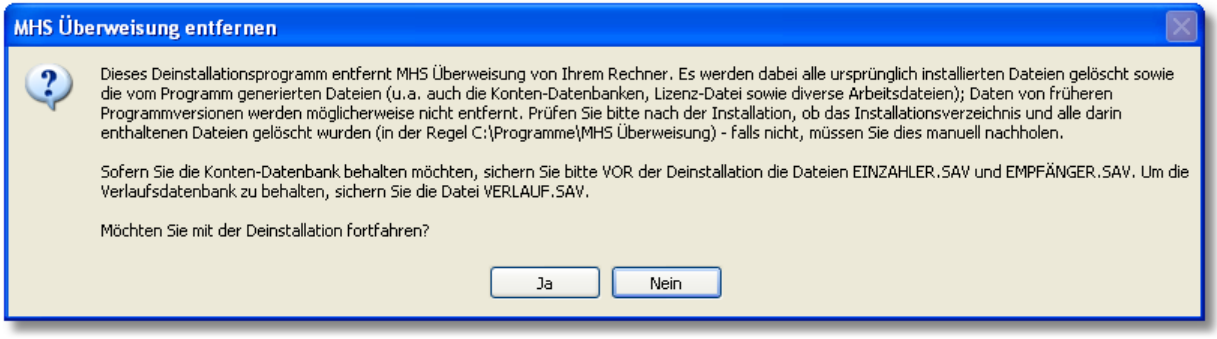

Abbildung 1.12: Deinstallations-Hinweis

Beachten Sie bitte, dass bei der Deinstallation im Idealfall alle Dateien gelöscht werden – auch die ggf. von Ihnen angelegten Konten-Datenbanken, Verlaufsdatenbanken, Einstellungen etc. Falls Sie diese behalten möchten, sollten Sie diese, wie in Kapitel 4 (Datensicherung, S. 41) in diesem Buch beschrieben, vor der Deinstallation sichern.

Nach einem Klick auf den Button Ja wird die Deinstallation gestartet, was bei erfolgreicher Ausführung mit einer entsprechenden Meldung quittiert wird. Im Idealfall sollte jetzt nichts mehr von MHS Überweisung übrig sein.

# 1.2.2 Deinstallation (Variante ohne Installationsprogramm)

Zur Deinstallation des Programms genügt es bei dieser Variante, das Installationsverzeichnis und die darin enthaltenen Dateien zu löschen.

Dies gilt natürlich nur, sofern Sie dort keine weiteren, nicht zum Programm gehörende Dateien abgelegt haben. Andernfalls sollten nur die nachfolgend genannten Dateien gelöscht werden. Ferner lagern dort natürlich auch Ihre eigenen Dateien (Konten-Datenbank, Verlaufs-Datenbank, Einstellungen etc.). Falls Sie diese behalten möchten, sollten Sie diese, wie im Kapitel 4 (Datensicherung, S. 41) beschrieben, vor der Deinstallation sichern.

Das Programm besteht aus folgenden Dateien:

- BANK.EXE
- BANK.HLP
- BANK.CNT
- README.TXT

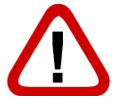

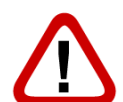

- FILE\_ID.DIZ
- BLZ.ASC
- BLZ.TXT
- HINWEISE BEI UPDATE VON VERSION 1.2.TXT
- HISTORY.TXT
- BESTELLFORMULAR.DOC<sup>2</sup>
- BESTELLFORMULAR.PDF

Des Weiteren werden zur Laufzeit u.U. noch die folgenden Dateien angelegt:

- BANK.INI
- BANK.FTS
- BANK.GID
- BANK.OK
- BANK.DAT
- EMPFÄNGER.SAV
- EINZAHLER.SAV
- VERLAUF.SAV
- BANK.TBS
- BESTELLFORM1.DAT
- BESTELLFORM2.DAT

Das Programm legt keine Daten in der Windows-Registrierung ab – nach dem Löschen der Dateien ist also bereits alles notwendige zur Deinstallation getan (falls Sie noch eine Verknüpfung im Startmenü angelegt haben, lesen Sie bitte noch Abschnitt A.2 (ab S. 53) – dort erfahren Sie, wie diese gelöscht werden kann).

<sup>2</sup>Die Bestellformulare wurden früher als ORDER.DOC, ORDER.RTF, ORDER.TXT und ggf. auch ORDER.PDF mitgeliefert.

# 2 Schnell-Einstieg

In diesem Kapitel sollen Sie lernen, wie Sie nach dem ersten Start das Programm auf Ihren Drucker und die verwendeten Formulare einstellen und wie Sie diese Formulare bedrucken.

Starten Sie zunächst das Programm. Dies kann entweder durch Aufruf der Datei BANK.EXE im Installationsverzeichnis geschehen oder über den eventuell angelegten Eintrag im Startmenü (siehe hierzu Kapitel 1.1). Sofern es Ihr erster Start des Programms nach der Installation ist, werden Ihnen der Lizenzdialog sowie einige Informationsseiten und -meldungen entgegenspringen (siehe dazu auch Kapitel 1.1.3, Der erste Start, S. 14). Lesen Sie diese in Ruhe durch und schließen Sie sie danach. Beim Lizenzdialog müssen Sie entscheiden, ob Sie das Programm zu den angegebenen Bedingungen nutzen möchten oder nicht.

Nach erfolgreichem Start sehen Sie das Hauptfenster von MHS Überweisung (Abb. 2.1). Das Fenster ist ähnlich den handelsüblichen Überweisungsformularen aufgebaut, Texte können Sie direkt in die Felder hineinschreiben. Probieren Sie dies zunächst aus - füllen Sie einfach die Felder aus.

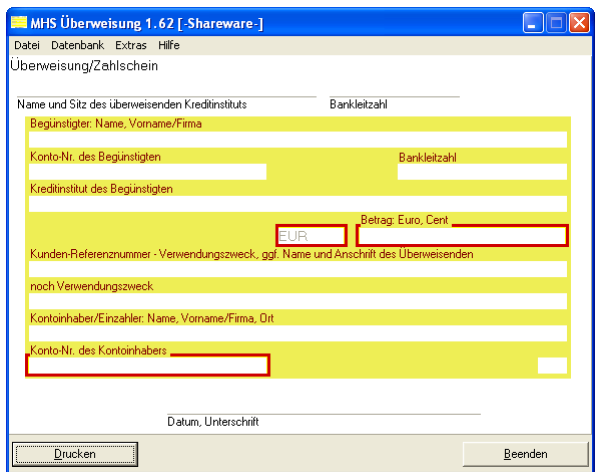

Abbildung 2.1: Hauptfenster

Nachdem Sie die Felder gefüllt haben, wäre es ja an der Zeit, das Formular auszudrucken. Allerdings muß das Programm vorher noch wissen, welche Formulare Sie verwenden (je nach Hersteller sind Überweisungsträger und Beleg anders auf der DIN A4-Seite platziert).

Öffnen Sie dazu die Programm-Eigenschaften (wählen Sie im Menü Extras die Option Eigenschaften). Im nun erscheinenden Dialog wechseln Sie auf die Registerseite Ausdrucksposition. Nun sollten Sie eine Seite ähnlich der in Abb. 2.2 sehen. Im oberen Bereich sehen Sie die 6 generell denkbaren Positionen für den Überweisungsträger (links oben bis rechts unten). Wählen Sie die Option, die Ihrem Formular am nächsten kommt. Falls Sie einen DIN A6-Bankbeleg bedrucken möchten, können Sie dies mit der entsprechenden Option versuchen (über das Auswahlfeld dahinter können Sie noch einstellen, wie der Drucker das kleine Formular einzieht).

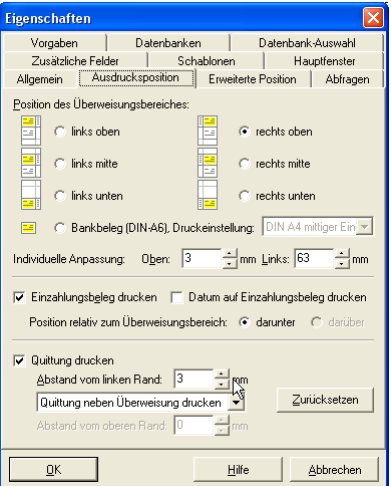

Abbildung 2.2: Eigenschaftendialog, Seite Ausdrucksposition

Nachdem Sie nun die Grob-Einstellung vorgenommen haben, können Sie diese ggf. noch in den beiden Feldern bei Individuelle Anpassung korrigieren. Die Werte geben den Abstand der linken oberen Ecke des Überweisungsträgers zur linken oberen Ecke der Seite an (Abweichungen von wenigen Millimetern sind möglich, der Druckvorgang berücksichtigt noch nicht den nicht-bedruckbaren Bereich, der bei vielen Druckern unterschiedlich ist).

Nun ist der Überweisungsträger fertig konfiguriert. Im darunter folgenden Bereich können Sie einstellen, ob der Beleg (das weiße Gegenstück zum Überweisungsträger, dass in der Regel nur noch bei der Bareinzahlung als Beleg zum Einsatz kommt) mitbedruckt werden soll. Über die Optionen daneben und darunter können Sie festlegen, ob (a) das Datum mitgedruckt wird und (b) der Beleg unter- oder oberhalb des Überweisungsträgers gedruckt werden soll. Den genauen Abstand zwischen linker oberer Ecke des Überweisungsträgers und linker oberer Ecke des Belegs stellen Sie übrigens auf der Registerseite Erweitere Position ein (in der Zeile Beginn Beleg – bitte nur positive Werte angeben, positiv/negativ ergibt sich aus der Positionierungs-Option).

Oftmals wird auf den kleinen Formularschnipseln rechts oder links vom Überweisungsträger/Beleg eine Quittung vorgedruckt, auf denen offenbar Bareinzahler die Zahlung quittieren lassen können. Jeder Hersteller verwendet hier eigene Layouts, daher bietet das Programm das Bedrucken dieser Felder nicht an (es existieren dafür allerdings externe Lösungen über Plugins, siehe Kapitel 5). Stattdessen kann das Programm auf Wunsch eine eigene Quittung (auf den jeweils nicht bedruckten Schnipsel des Formulars) drucken. Über den unteren Bereich können Sie den Druck dieser Quittung nun an-/abstellen und konfigurieren. Im oberen Feld stellen Sie ein, wie weit der linke Rand der Quittung vom Seitenrand entfernt ist, über das Auswahlfeld darunter stellen Sie ein, wo das Feld vom oberen Seitenrand aus gesehen platziert wird (wahlweise neben Überweisungsträger oder Beleg oder frei platziert). Ist im Auswahlfeld der letzte Eintrag markiert, kann im darunter stehenden Feld der Abstand zum oberen Seitenrand eingegeben werden.

Nun sollte der Ausdruck weitestgehend konfiguriert sein (mit Hilfe von ein paar Test-

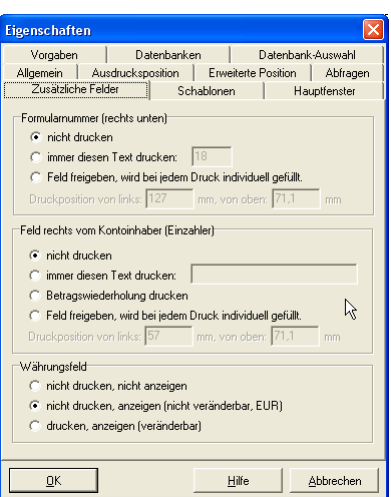

Abbildung 2.3: Eigenschaftendialog, Seite Zusätzliche Felder

drucken können Sie dann später immer noch Feineinstellungen vornehmen).

Sie sollten aber noch kurz einen Blick auf die Registerseite Zusätzliche Felder werfen. Enthält Ihr Formular im kleinen Feld rechts unten keine Formularnummer, so sollten Sie das Drucken dieser Nummer im oberen Bereich der Eigenschaften-Seite aktivieren (als unverbindliche Vorgabe steht hier die bisher meist verwendete Nummer 18). Auch hier kann die Position des Feldes (diesmal relativ zur linken oberen Ecke des Formulars) eingestellt werden.

Und falls Sie noch alte Formulare mit Währungsfeld bedrucken wollen, können Sie auf dieser Seite das Währungsfeld einstellen (die Position finden Sie diesmal jedoch auf der Registerseite Erweiterte Position).

Jetzt sind wir fertig – klicken Sie jetzt auf den Button  $OK$  (unten links), um die Einstellungen zu speichern und den Dialog zu verlassen.

Nun sind Sie bereit für den ersten Ausdruck. Klicken Sie dazu auf den Button Drucken im Hauptfenster (links unten). Sofern eines der Felder nicht ausgefüllt wurde, erhalten Sie nun einen Hinweis darauf (diese Hinweise können Sie später in den Programmeigenschaften auf der Seite Abfragen deaktivieren). Es erscheint dann der von Windows bekannte Drucker-Auswahldialog, in dem Sie Ihren Wunschdrucker einstellen können. Bestätigen Sie dann den Drucker. Falls eines der Felder mehr Text enthält als hineinpasst, erhalten Sie noch eine Abfrage, ob trotzdem gedruckt werden soll. Ansonsten startet der Ausdruck sofort.

Bitte prüfen Sie nach jedem Ausdruck, ob die gedruckten Daten den gewünschten entsprechen. Gerade die automatisierte Eingabe von Daten fördert Tippfehler und Zahlendreher; außerdem kann es durch das Scrollen der Windows-Eingabefelder des Formulars bei mehr als dem passenden Text zu Irritationen kommen. Und natürlich kann ich externe Einflüsse (defekte Hardware, instabiles System, mangelnde(r) Toner/Tinte) und auch Programmierfehler nicht vollständig ausschließen.

Nachdem der Druckauftrag vollständig an den Druckertreiber übertragen wurde, erfolgt eventuell noch eine Abfrage, ob Sie die Kontoverbindungen der soeben ausgedruckten Überweisung in die Datenbanken sichern möchten. Wenn Sie die Kontoverbindungen häufig nutzen, kann dies eine große Arbeitserleichterung darstellen, da Sie später die Kontoverbindung nur noch aus der Datenbank einfügen brauchen. Näheres zur Konten-Datenbank finden Sie in Abschnitt 3.6 (ab S. 28).

Nun sind wir fertig! Sollte das Druckbild noch nicht hundertprozentig stimmen, können Sie es ja auf den nun bekannten Seiten des Eigenschaften-Dialogs anpassen (auf der Registerseite Erweitere Position können Sie ferner für jedes Feld getrennt einstellen, wo genau es gedruckt wird).

# 3 Funktionen im Detail

Sie finden in diesem Kapitel eine Übersicht über einige Funktionen von MHS Überweisung. Naturgemäß macht es nicht viel Sinn, wirklich jeden Menüeintrag und jede Option zu besprechen, falls Sie jedoch etwas Wesentliches vermissen, lassen Sie es mich bitte wissen (siehe Kapitel 6.1).

# 3.1 Vorgaben

Im Normalfall werden Sie bestimmte Eingaben im Hauptfenster (also auf der Überweisung) nur selten verändern: Ihre eigene Kontoverbindung<sup>1</sup>. Auch wird man Angaben wie Währung<sup>2</sup> und aktuelles Datum nur selten manuell anpassen wollen - daher existieren die Vorgaben.

Die Konfiguration der Vorgaben nehmen Sie in den Programm-Eigenschaften vor. Sie gelangen dorthin, in dem Sie entweder im Menü Datei den Menüpunkt Vorgaben ändern... auswählen oder im Menü Extras den Punkt Eigenschaften wählen und dann zur Registerseite Vorgaben wechseln.

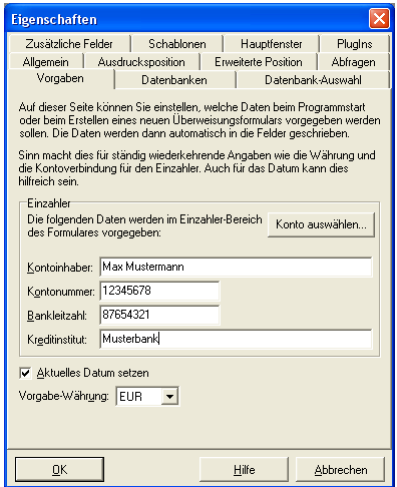

Abbildung 3.1: Eigenschaftendialog: Registerseite Vorgaben

<sup>1</sup>dies gilt natürlich nur, solange Sie nur ein Konto besitzen. Bei mehreren Konten mit ungefähr gleicher Auslastung hilft die Funktion nur begrenzt weiter – für solche Fälle könnte aber die Schablonen-Funktion (Abschnitt 3.2) interessant sein.

<sup>2</sup>Zugegeben nach der Euro-Einführung ein vernachlässigbares Thema

Der Dialog ist eigentlich selbsterklärend – in die vier Eingabefelder im Kasten Einzahler können Sie Ihre Kontoverbindung eingeben (falls die Kontoverbindung bereits in der Einzahler-Datenbank gespeichert ist, können Sie diese über die Schaltfläche Konto auswählen... direkt abrufen). Darunter können Sie festlegen, ob beim Eintragen der Vorgaben in das Hauptfenster auch automatisch das aktuelle Datum gesetzt werden soll und welche Währung im Währungsfeld angegeben werden soll. Speichern Sie dann die Eingaben über die Schaltfläche OK.

Die Vorgaben werden hauptsächlich zu folgenden Zeitpunkten im Hauptfenster eingetragen:

- Beim Programmstart
- Sie wählen im Hauptmenü unter Datei den Menüpunkt Vorgaben laden
- Sie erzeugen eine neue Überweisung (Hauptmenü $\rightarrow$ Datei $\rightarrow$ Neu oder Tastenkombination Strg+N)

# 3.2 Schablonen

Schablonen wurden in Version 1.6 eingeführt und bieten Ihnen die Möglichkeit, bis zu zehn häufig wiederkehrende Angaben per Tastendruck abrufbar zu machen.

Ein Beispiel vorab: Sie nehmen in regelmäßigen Abständen Überweisungen an die Firma XY vor, bei denen sich lediglich jeweils der Verwendungszweck in der zweiten Zeile ändert - alles andere, auch der Betrag, bleibt gleich. Damit Sie nun nicht immer wieder alles neu eingeben müssen und auch nicht die letzte Überweisung aus der Verlaufsdatenbank herauskramen brauchen, können Sie hierfür eine Schablone verwenden. Sie geben einfach alle Daten wie gewünscht ins Hauptfenster ein, speichern sie dann als eine Schablone und können genau diese Daten dann später jederzeit über diese Schablone oder den zugeordneten Hotkey abrufen. Es werden dann jedes Mal die gespeicherten Daten ins Hauptfenster eingetragen und Sie brauchen lediglich die eine Zeile mit dem Verwendungszweck ändern.

#### Schablone speichern

Um eine Schablone zu speichern, tragen Sie zunächst die zu speichernden Daten in das Hauptfenster ein. Falls Sie möchten, daß außerdem das angegebene Datum mitgespeichert wird, öffnen Sie bitte die Programm-Eigenschaften und ändern auf der Registerseite Schablonen die Option Datum ebenfalls in Schablone speichern/aus Schablone laden. Um nun die Daten in der Schablone abzulegen, öffnen Sie im Hauptfenster den Menüpunkt Datei, wählen dort den Menüpunkt Schablonen gefolgt von Daten übernehmen... und entscheiden sich dann für eine der zehn Optionen (...als Schablone 1 etc.). Alternativ können Sie auch einfach den angezeigten Hotkey (Strg+Alt+Nummer) verwenden. In beiden Fällen erscheint ein kleines Eingabefenster, welches von Ihnen einen Namen für die Schablone haben möchte. Dieser Name dient nur zur Wiedererkennung durch Sie, Sie können dort also Beliebiges eingeben. Nach der Bestätigung der Eingabe wird die Schablone gespeichert und steht ab sofort zur Verfügung.

#### Schablone abrufen

Wie Sie vielleicht schon beim Speichern bemerkt haben, werden existierende Schablonen

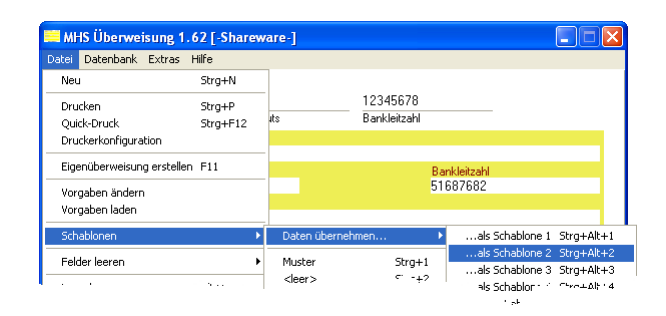

Abbildung 3.2: Schablone hinzufügen

einfach im Menü  $Datei \rightarrow Schablonen$  unterhalb des Befehls Daten übernehmen... angezeigt (mit dem von Ihnen gewählten Namen). Das Abrufen funktioniert dementsprechend simpel - einfach die entsprechende Schablone anklicken oder den dahinter gezeigten Hotkey (Strg+Nummer) verwenden und schon sind die Daten in den Feldern des Hauptfensters.

Über die Programm-Eigenschaften (Menü Extras → Eigenschaften → Registerseite Schablonen) können Sie beeinflussen, wie genau die Daten eingefügt werden – die Option Beim Einfügen leere Schablonen-Felder nicht übernehmen steuert entsprechend ihrem Namen, wie leere Schablonen-Felder gehandhabt werden sollen. Ist sie aktiviert, werden nur jene Felder des Hauptfensters gefüllt, die auch in der Schablone gefüllt sind – damit sind partielle Schablonen möglich, mit denen Sie ganz einfach bestehende Daten ergänzen können. Ist die Option deaktiviert, werden leere Felder 1:1 übernommen – die entsprechenden Felder des Hauptfensters werden geleert.

#### Schablone ändern

Das Ändern einer Schablone ist ganz einfach – rufen Sie die zu ändernde Schablone einfach wie eben beschrieben ab, nehmen Sie dann die gewünschten Änderungen vor und speichern Sie die Schablone dann anschließend unter Ihrer bisherigen Position.

Bitte ändern Sie die Schablone nicht direkt im Speicherort (der Datei BANK.INI) – die Daten werden zur Sicherheit zusammen mit einer Checksumme gespeichert, die bei direkter Änderung natürlich nicht angepasst wird. Als Folge wird MHS Überweisung Sie nun bei jeder Verwendung auf die vermeintlich fehlerhaften Daten hinweisen (aber auch dagegen ist ein Kraut gewachsen: einfach die Schablone wie in der Fehlermeldung beschrieben neu speichern und fertig).

# 3.3 Eigenüberweisung

Wenn Sie Dritten Überweisungsträger mit Ihrer Kontonummer zur Verfügung stellen möchten (z.B. als Beilage zu Rechnungen, die Sie Ihren Kunden senden), können Sie dies mit einer sog. Eigenüberweisung recht bequem durchführen. Sie machen eine Überweisung zur Eigenüberweisung, in dem Sie wahlweise die Taste F11 drücken oder im Menü Datei den Punkt Eigenüberweisung erstellen auswählen (analog schalten Sie den Modus wieder ab).

Eine Eigenüberweisung äußert sich hauptsächlich durch folgende Eigenschaften:

• Einzahler- und Empfänger-Datenbanken sind vertauscht – Sie können also in den Feldern des Empfängers Kontoverbindungen aus der Einzahler-Datenbank auswählen (was ja sinnvoll ist – die Überweisung soll ja an eines Ihrer Konten gehen).

- Die Kontoverbindung aus den Vorgaben (siehe Abschnitt 3.1) landet ebenfalls im Empfängerbereich.
- Überweisungen werden nach dem Ausdruck nicht in der Verlaufsdatenbank gespeichert.

Zu dieser Funktion existieren zudem zwei Einstellungen in den Programm-Eigenschaften: auf der Registerseite Abfragen können Sie einstellen, ob bei Eigenüberweisungen bei leeren Feldern gewarnt werden soll (gemäß den Einstellungen für normale Überweisungen) oder ob diese Warnung unterbleiben soll (Eigenüberweisungen sind ja meist unvollständig). Der Name der entsprechenden Option lautet Abfragen bei Eigenüberweisungen deaktivieren. Auf der gleichen Seite können Sie noch angeben, ob Sie nach einem Ausdruck einen Dialog erhalten möchten, der Sie zum einen über den aktivien Eigenüberweisungs-Modus aufklärt und Sie nach dem zukünftigen Modus befragt. Der Name der Option lautet Bei Eigenüberweisung nach dem Drucken neuen Modus abfragen.

## 3.4 Quick-Druck

Wenn Sie viele Überweisungen drucken, ist Ihnen die andauernde Bestätigung des zu verwendenden Druckers vielleicht auch lästig. Als Abhilfe hierfür existiert die Funktion Quick-Druck, die Sie über das Menü Datei mit gleichnamigen Menüpunkt oder ganz einfach über die Tastenkombination Strg+F12 erreichen.

Die Funktion startet den Druck auf dem zuletzt in dieser Programm-Sitzung verwendeten Drucker – alle sonstigen Dialoge (z.B. von PlugIns) und Warnungen bleiben erhalten, es entfällt aber die Druckerauswahl. Wenn Sie den Drucker zusätzlich über die aktuelle Sitzung hinaus speichern möchten, so können Sie dies über die Option Zuletzt verwendeten Drucker beim nächsten Start wiederherstellen auf der Registerseite Allgemein der Programm-Eigenschaften (Menü Extras→Eigenschaften) erreichen. Es werden dabei aber nur die gängigen Einstellungen gespeichert, "exotisches" oder vom Drucker nicht standardkonform gespeichertes wird nicht wiederhergestellt.

# 3.5 "Getätigte Überweisungen"-Datenbank

Das Programm bietet Ihnen die Möglichkeit, über die bisher gedruckten Überweisungen Buch zu führen. Diese Funktion wird im Programm meist "Getätigte Überweisungen" genannt, im folgenden sowie in den meisten anderen Verweisen hierauf verwende ich den Begriff "Verlaufs-Datenbank" synonym.

Zur Nutzung dieser Funktion ist es notwendig, die richtige Konfiguration der Datenbank zu überprüfen. Öffnen Sie dazu die Programm-Eigenschaften (Menü Extras→Eigenschaften) und wählen Sie die Registerseite Datenbanken aus. Dort finden Sie im Kasten Getätigte Überweisungen zwei Optionen, die das Verhalten der Verlaufs-Datenbank steuern.

Damit Überweisungen nach dem Ausdruck in der Verlaufs-Datenbank landen, muß auf jeden Fall die Option Im Verlauf speichern aktiviert sein. Wenn Sie zusätzlich bei jedem Ausdruck entscheiden möchten, ob der Eintrag tatsächlich zur Datenbank hinzugefügt werden soll, dann aktivieren Sie zusätzlich die Option mit Sicherheitsabfrage.

Nachdem die Verlaufs-Datenbank aktiviert wurde, kommen wir nun zur eigentlichen Nutzung. Die Datenbank-Oberfläche öffnen Sie, in dem Sie den Menüpunkt Getätigte Überweisungen im Menü Datenbank auswählen oder einfach die F4-Taste drücken.

| Datenbank getätigte Überweisungen                                         |                                                             |                                                                           |                                    |
|---------------------------------------------------------------------------|-------------------------------------------------------------|---------------------------------------------------------------------------|------------------------------------|
| Empfänger/Konto<br>Max Muster (968464687066)<br>Max Muster (968464687066) | Verwendungszweck<br>Ω<br>AAA, BBB<br>Abo-Zahlung Juli 2003, | Betrag/Wäh<br>Datum<br>12,34 EUR<br>31.07.2003<br>27.07.2003<br>12,34 EUR | Wiederholen                        |
|                                                                           |                                                             |                                                                           | Eigenschaften<br>Löschen<br>Suchen |
|                                                                           |                                                             |                                                                           | Hilfe<br>Schließen                 |

Abbildung 3.3: Datenbank "Getätigte Überweisungen"

In der Liste sehen Sie alle bisher gespeicherten Überweisungen. Angezeigt werden die wesentlichen Daten wie Empfänger, Verwendungszweck, Datum und Betrag, eine Sortierung ist über einen Klick auf die Kopfzeilen der einzelnen Spalten möglich (der kleine Pfeil deutet an, über welche Spalte sortiert wird und in welcher Richtung die Sortierung erfolgt (auf- oder absteigend)). Bei Bedarf können Sie die Einträge durchsuchen, klicken Sie dazu auf die Schaltfläche Suchen.... Im sich öffnenden Suchen-Dialog können Sie detailliert angeben, was Sie suchen möchten, in welchen Feldern Sie suchen möchten und auf welche Art der Suchtext mit dem jeweiligen Feld verglichen werden soll (Details zu den drei Möglichkeiten finden Sie im Abschnitt zur BLZ-Datenbank auf S. 32). Mit der Schaltfläche Suchen beginnen Sie die Suche, eventuelle Fundstellen werden direkt in der Verlaufs-Datenbank hervorgehoben. Weitere Fundstellen finden Sie, wenn Sie auf Weitersuchen klicken.

Details zu einem Eintrag können Sie über die Schaltfläche Eigenschaften anzeigen. Hinzufügen und Verändern von Einträgen ist hingegen nicht möglich<sup>3</sup>, lediglich das Löschen von Einträgen ist möglich (über die gleichnamige Schaltfläche - einfach gewünschten Eintrag bzw. gewünschte Einträge markieren und die Schaltfläche anklicken).

Die sicherlich interessanteste Funktion ist es, frühere Überweisungen wiederholen zu können, ohne die Daten komplett neu eingeben zu müssen.<sup>4</sup> Wählen Sie dazu die gewünschte Überweisung in der Liste aus und klicken Sie auf die Schaltfläche Wiederholen. Die Datenbank-Oberfläche wird geschlossen und die Daten der Überweisung werden in das Hauptfenster übernommen, wo Sie sie nach Belieben anpassen können.

<sup>3</sup>Dies würde dem Zweck einer Verlaufs-Datenbank entgegenstehen

<sup>4</sup>Beachten Sie hierzu aber auch die Möglichkeit der Schablonen, beschrieben in Abschnitt 3.2 auf S. 24.

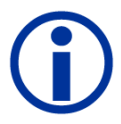

Da die Datenbank mit der Zeit eine ganze Menge an Daten sammelt, bietet es sich an, diese auch auszuwerten. Mit dem Statistik-PlugIn können Sie die Angaben in der Verlaufs-Datenbank näher analysieren - Details finden Sie in Abschnitt 5.3.3 (S. 46). Voraussetzung ist allerdings, daß alle Überweisungen möglichst vollständig ausgefüllt wurden.

### Speicherort, Kapazität etc.

Die Datenbank finden Sie in der Datei VERLAUF.SAV im Programmverzeichnis (gespeichert im CSV-Format; Tabulator-Zeichen als Feldtrennzeichen, Zeilenende (CRLF) als Datensatztrennzeichen). Eine Größenbeschränkung der Datenbank ist in der Theorie nicht gegeben – praktisch begrenzen allerdings der Plattenspeicher, die Kapazität von Windows-Listenelementen und die Ladezeit die Gesamtgröße. Der erste Punkt dürfte relativ klar sein, die beiden letzten Punkte spielen mehr oder weniger zusammen: das Listenelement ist beim Einfügen von Elementen recht träge, was sich bei großem bereits eingefügtem Inhalt noch verstärkt. Eine tatsächliche Mengenbeschränkung der Liste ist mir zwar nicht bekannt<sup>5</sup>, in der Realität ergibt sich diese jedoch schon allein aus der Ladezeit und Ihrer Geduld. Ein gelegentliches "Ausmisten" sehr alter Einträge scheint mir daher sinnvoll.

# 3.6 Konten-Datenbanken

Um das Ausfüllen von Überweisungen weiter zu beschleunigen, können Sie die integrierten Konten-Datenbanken für Einzahler- und Empfänger-Konten verwenden. Die Einzahler-Datenbank speichert dabei Ihre eigenen Konten, von denen aus Sie Zahlungen an andere überweisen (sie ist somit an die Einzahler-Felder des Überweisungsbelegs angeschlossen); die Empfänger-Datenbank bedient dementsprechend alle übrigen Konten, also in der Regel all jene, die von Ihnen Zahlungen erhalten sollen.

## Speicherort, Datenbankaufbau

Die Einzahler-Datenbank finden Sie in der Datei EINZAHLER.SAV im Programmverzeichnis (gespeichert im CSV-Format; Tabulator-Zeichen als Feldtrennzeichen, Zeilenende (CRLF) als Datensatztrennzeichen). Entsprechendes gilt für die Empfänger-Datenbank, hier heißt die Datei EMPFÄNGER.SAV.

## 3.6.1 Datenbank-Oberfläche

Im Menü Datenbank finden Sie zuoberst die beiden Menüpunkte Empfänger und Einzahler. Jeder öffnet, wie sollte es anders sein, die entsprechende Datenbank-Oberfläche. Einen Screenshot dieser Oberfläche finden Sie in Abb. 3.4.

In der Liste im linken Bereich sehen Sie die verfügbaren Kontoverbindungen. Die Liste läßt sich durch Anklicken der jeweiligen Spaltenköpfe auf- oder absteigend sortieren (das kleine Pfeilsymbol markiert die zu sortierende Spalte sowie die Sortierrichtung).

Auf der rechten Seite finden Sie verschiedene Schaltflächen, um die Kontoverbindungen zu bearbeiten. Von oben nach unten stehen Ihnen die folgenden zur Verfügung (triviale wie Hilfe oder Schließen habe ich ausgelassen):

<sup>5</sup>Praktisch getestet wurde die Datenbank mit 3000 Datensätzen.

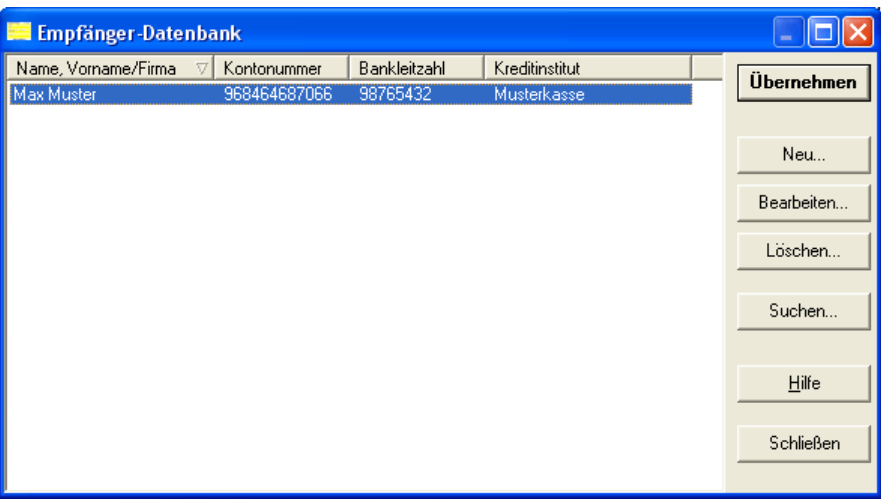

Abbildung 3.4: Empfänger-Datenbank

## Übernehmen

Kopiert die markierte Kontoverbindung in das Hauptfenster und schließt die Datenbank-Oberfläche. Die übernommenen Daten landen bei der Einzahler-Datenbank in den Feldern des Einzahlers, bei der Empfängerdatenbank entsprechend in den Feldern Empfängers<sup>6</sup>.

Standardmäßig werden alle vier Feldinhalte übernommen. Falls Sie Formulare verwenden, in denen bestimmte Felder nicht verfügbar sind (weil sie z.B. vorbedruckt sind), so können Sie in den Programm-Eigenschaften (Menü Extras→Eigenschaften) auf der Registerseite Datenbank-Auswahl einstellen, welche Felder aus der jeweiligen Datenbank tatsächlich nur übernommen werden sollen.

## Neu...

Fügt eine neue Kontoverbindung in die Datenbank ein. Es öffnet sich ein kleiner Dialog, wo Sie die benötigten Daten eingeben und mittels OK-Schaltfläche abspeichern können.

## Bearbeiten...

Ermöglicht das Verändern einer vorhandenen Kontoverbindung. Es öffnet sich ein kleiner Dialog, wo Sie die Daten der markierten Kontoverbindung einsehen und verändern können. Die Schaltfläche OK schließt den Dialog wieder und übernimmt die Änderungen. Ist keine Kontoverbindung markiert, wird nur ein kurzer Warnton abgespielt.

## Löschen...

Löscht die markierte Kontoverbindung. Vorab erfolgt eine Sicherheitsabfrage, die Sie zum endgültigen Löschen mit Ja beantworten müssen. Beachten Sie bitte, daß einmal gelöschte Kontoverbindungen nicht wiederhergestellt werden können.

## Suchen...

Ermöglicht Ihnen das Durchsuchen der Datenbank. Sie können angeben, in welchen Feldern (Kontonummer, BLZ, Kreditinstitut und/oder Name) Sie suchen möchten und natürlich was Sie suchen möchten. Ferner können Sie angeben, auf welche Weise der Test auf passende Einträge durchgeführt werden soll – Details zu den drei Möglichkeiten finden Sie im Abschnitt zur BLZ-Datenbank auf S. 32. Nach einem Klick auf Suchen wird die ers-

<sup>6</sup>Ausnahme: Sie benutzen den Modus Eigenüberweisung, dann sind die Zuordnungen vertauscht. Siehe Abschnitt 3.3 auf S. 25

te Fundstelle direkt in der Datenbank-Oberfläche markiert; weitere erhalten Sie über den Button Weitersuchen.

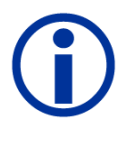

Sie können die Datenbank-Oberfläche auch über die kleinen Schaltflächen öffnen, die im Hauptfenster über den Kontonummer- und Kontoinhaber-Feldern der Einzahler- bzw. Empfänger-Bereichen sichtbar sind, wenn Sie dort etwas eingeben. Falls Sie dort auch dann keine Buttons sehen, wenn der Cursor sich im entsprechenden Feld befindet, können Sie sie in den Programm-Eigenschaften auf der Registerseite Datenbank-Auswahl aktivieren (Option  $D<sub>B</sub>$  öffnen"-Buttons anzeigen).

## 3.6.2 Sonstige Interaktion

Die Datenbanken sind auch noch auf andere Arten an das Hauptfenster angebunden:

Im Menü Datenbank finden Sie die beiden Menüpunkte Einzahler in Datenbank übernehmen und Empfänger in Datenbank übernehmen. Diese beiden Funktionen machen genau das, was der Name andeutet – die aktuellen Inhalte der jeweiligen Kontoverbindungen in die Datenbank zu übernehmen. Einzige Voraussetzung ist, daß mindestens eines der Felder der Kontoverbindung gefüllt ist. Sollte eine identische Kontoverbindung bereits in der Datenbank enthalten sein, erhalten Sie eine Sicherheitsabfrage, ob die Daten trotzdem gespeichert werden sollen.

Ein weiterer Weg, Kontoverbindungen in die Datenbanken zu speichern, ist der automatische Datenabgleich nach jedem Ausdruck. Dabei werden alle Kontoverbindungen übernommen, die nicht eindeutig in der jeweiligen Datenbank enthalten ist. Das Verfahren ist natürlich konfigurierbar – auf der Registerseite Datenbanken in den Programm-Eigenschaften können Sie das Verhalten beim Abgleich einstellen. Gleich im obersten Kasten, Datenbank abgleichen, können Sie wählen, ob überhaupt ein Abgleich stattfinden soll oder nicht. Falls er stattfinden soll, können Sie optional noch eine Sicherheitsabfrage aktivieren. Unbekannte Kontoverbindungen werden dann nicht automatisch übernommen, sondern es wird Ihnen ein kleines Dialog-Fenster mit den zu speichernden Daten angezeigt. Sie können dann wählen, ob Sie die Kontoverbindung speichern möchten oder nicht (dieses Verfahren hat den zusätzlichen Vorteil, daß Sie die Eingaben vor dem Speichern bei Bedarf noch verändern können).

Nachdem Sie den Datenbankabgleich aktiviert haben, müssen Sie als nächstes einstellen, für welche Datenbank(en) er durchgeführt werden soll. Dazu gibt es direkt unter dem Kasten zwei weitere Kästen, einer für die Empfänger-Datenbank, einer für die Einzahler-Datenbank. Über die Option aktivieren können Sie jeweils den Datenabgleich zulassen oder verweigern.

Als letztes möchte ich auf die Auto-Ergänzen-Funktion hinweisen – hiermit können Eingaben in den Kontonummern- oder Kontoinhaber-Feldern im Hauptfenster automatisch um die vollständige Kontoverbindung ergänzt werden. Voraussetzung hierfür ist, daß alle anderen Felder der einzugebenden Kontoverbindung leer sind, daß im aktuellen Feld mindestens drei Zeichen eingegeben wurden und daß natürlich eine passende Kontoverbindung verfügbar ist. Ergänzungen erfolgen, nachdem Sie ein Feld verlassen haben, d.h. Sie geben in eines der Felder den Anfang des entsprechenden Feldes der gewünschten Kontoverbindung ein, wechseln in das nächste Eingabefeld (z.B. per Tabulator-Taste oder Mausklick) und das Programm versucht, eine passende Kontoverbindung aus der Datenbank zu laden (verglichen wird dabei auf Basis des Feld-Anfangs, d.h. Ihre Eingabe muß dem Anfang des jeweiligen Feldes entsprechen). Ist dies möglich, werden die Daten direkt übernommen. Passen mehrere Kontoverbindungen auf Ihre Eingabe, so öffnet sich ein Auswahlfenster mit allen passenden Einträgen, aus dem Sie den gewünschten Eintrag auswählen können.

Statt des Feld-Verlassens können Sie auch über den kleinen Erweitern-Button am Ende eines Kontonummer- oder Kontoinhaber-Feldes das Ergänzen starten. Der Button wird erst sichtbar, wenn sich der Cursor im entsprechenden Eingabefeld befindet und Sie mindestens drei Zeichen angegeben haben (entspricht der o.g. Bedingung). Als Besonderheit führt er aber die Ergänzung auch dann durch, wenn in den anderen Feldern bereits Inhalte verfügbar sind (diese werden dann im Erfolgsfall überschrieben). Die Verfügbarkeit des Buttons stellen Sie in den Programmeigenschaften auf der Registerseite Datenbank-Auswahl ein – die Option heißt "Erweitern"-Buttons anzeigen.

Das Auto-Ergänzen<sup>7</sup> erfolgt standardmäßig sowohl im Feld Name als auch im Feld Kontonummer. Dies kann unter Umständen störend sein, daher können Sie auf der Registerseite Datenbanken in den Programmeigenschaften in den Kästen Einzahler-Datenbank und Empfänger-Datenbank einstellen, in welchem der Felder das automatische Ergänzen durchgeführt werden soll.

## 3.7 Bankleitzahlen-Datenbank

Dem Programm liegt eine Bankleitzahlen-Datenbank der Deutschen Bundesbank (http://www.bundesbank.de) bei. Diese Datenbank wird vom Programm auf zwei Arten verwendet – zum einen steht Ihnen im Menü Extras unter Bankleitzahlen-Datenbank eine Suchfunktion zur Verfügung, mit der Sie gezielt nach einer Bankleitzahl oder einem Kreditinstitut suchen können; zum anderen werden Sie direkt bei der Eingabe unterstützt, in dem das Programm versucht, Ihre Eingabe in BLZ- oder Kreditinstitut-Feldern automatisch zu ergänzen. Auf beide Modi wird im folgenden näher eingegangen, zunächst jedoch ein paar Worte zur allgemeinen Konfiguration.

In den Programm-Eigenschaften (Menü Extras→Eigenschaften) finden Sie auf der Registerseite Datenbanken einige Einstellungen zur BLZ-Datenbank. Wichtig für die Verwendung der Datenbank ist zunächst, daß sie überhaupt geladen wird. Dies konfigurieren Sie mit der Option Datenbank laden im Kasten Bankleitzahlen. Sobald das Laden aktiviert wurde, steht die Datenbank spätestens beim nächsten Neustart des Programms voll zur Verfügung.

#### Dialog Bankleitzahlen-Datenbank

Der Bankleitzahlen-Dialog aus dem Extras-Menü ermöglicht Ihnen die Suche in der beiliegenden BLZ-Datenbank.

Suchen können Sie sowohl nach Kreditinstitutsname als auch nach Bankleitzahl; ebenso ist die Suche mit unvollständigen Stichworten möglich. Im ersten Feld (Suche alle Ein-

<sup>7</sup>der folgende Absatz bezieht sich allerdings auf die automatische Ergänzung bei Verlassen des Feldes, weniger auf die Ergänzung via Erweitern-Schaltfläche

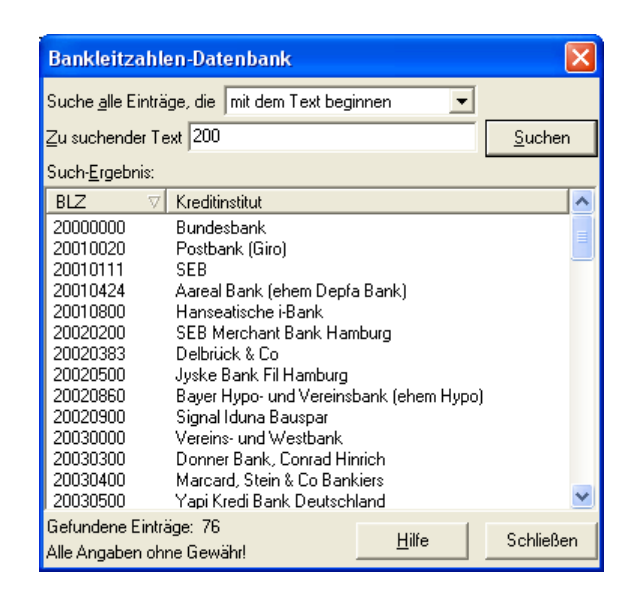

Abbildung 3.5: Bankleitzahlen-Datenbank

träge, die...) legen Sie dazu fest, wie Ihre Eingabe mit den Datensätzen verglichen werden soll. Sie können dabei wählen, ob Ihr Suchwort lediglich im Datensatz enthalten sein soll (Option den Text enthalten; liefert bei Anfrage mit dem Beispiel-Suchwort "200" alle Datensätze, die an beliebiger Stelle in BLZ- oder Kreditinstitut-Feld eine "200" enthalten), ob mindestens ein Datensatz-Feld mit diesem Suchwort anfangen muß (Option mit dem Text beginnen; liefert bei Anfrage mit dem Beispiel-Suchwort "200" alle Datensätze, bei denen Kreditinstitut- oder BLZ-Feld mit "200" beginnen) oder ob mindestens ein Datensatz-Feld mit dem Suchwort genau übereinstimmen muß (Option genau dem Text entsprechen; liefert bei Anfrage mit dem Beispiel-Suchwort "20010020" alle Datensätze, bei denen Kreditinstitut- oder BLZ-Feld genau "20010020" entsprechen).

Als nächstes geben Sie im Feld Zu suchender Text das Suchwort ein. Dies kann wie bereits angedeutet eine vollständige oder partielle Bankleitzahl oder Bankbezeichnung sein, mindestens jedoch sind drei Zeichen einzugeben (andernfalls wäre die Ergebnismenge unverhältnis groß).

Zum Start der Suche brauchen Sie nun nur noch auf die Schaltfläche Suchen klicken und das Programm beginnt mit der Suche.

Nach kurzer Zeit steht das Such-Ergebnis zur Verfügung (die Suche ist beendet, wenn die Suchen-Schaltfläche wieder verfügbar ist und der Mauszeiger nicht mehr als eine Sanduhr angezeigt wird). Sie können die Liste nun nach dem gewünschten Treffer durchsuchen. Bei Bedarf können Sie die Listen auch nach BLZ oder Kreditinstitut sortieren, klicken Sie dazu einfach auf die jeweilige Kopfzeile der zu sortierenden Spalte der Suchliste (also den Bereich mit der Beschriftung BLZ oder Kreditinstitut). Der kleine Pfeil neben der jeweiligen Bezeichnung zeigt an, über welche Spalte zur Zeit sortiert wird und ob die Sortierung aufoder absteigend erfolgt.

Damit Sie mit dem Ergebnis auch etwas anfangen können, gibt es für die einzelnen Einträge ein Kontextmenü. Dieses öffnet sich sowohl auf dem üblichen Weg (rechte Maustaste) als auch per Doppelklick auf den gewünschten Eintrag. Über dieses Menü können Sie wahlweise BLZ oder Kreditinstitut in die Zwischenablage kopieren oder einen Datensatz komplett entweder für Empfänger oder Einzahler der Überweisung im Hauptfenster übernehmen. Bei den beiden letztgenannten Funktionen wird dabei auch gleichzeitig das Fenster geschlossen, so daß Sie zügig weiterarbeiten können.

#### Automatisches Ergänzen

Um diese Funktion zu nutzen, müssen Sie zunächst dafür sorgen, daß in den Programm-Eigenschaften auf der oben beschriebenen Datenbanken-Seite zusätzlich die Option Nach Eingabe automatisch Bank ermitteln eingeschaltet ist. Als Ergebnis wird nun im Hauptfenster (und auch in den meisten anderen Dialogen mit entsprechenden Feldern) eine teilweise eingegebene BLZ oder Bank automatisch vervollständigt. Das Vorgehen ist dabei wie folgt: Sie geben beispielsweise im Feld BLZ den Anfang einer Bankleitzahl an (mindestens jedoch 3 Zeichen, da sonst der Suchraum zu groß wird): 200. Um nun das automatische Ergänzen zu aktiveren, verlassen Sie einfach das Feld (in dem Sie den Cursor durch Mausklick oder Tab-Taste in ein anderes Feld bewegen). Das Programm überprüft nun die Eingabe und sucht alle Bankleitzahlen aus der Datenbank, die mit Ihrer Eingabe beginnen. Sofern Fundstellen existieren und außerdem das zugehörige Kreditinstitut-Feld leer ist, wird die BLZ ergänzt und obendrein das entsprechende Kreditinstitut in das Kreditinstitut-Feld eingetragen. Bei mehreren Fundstellen wird Ihnen ein Auswahldialog angezeigt, aus dem Sie das passende BLZ/Kreditinstitut-Paar auswählen können. Die Funktion arbeitet für Kreditinstitut-Angaben analog.

Wenn Sie in den Programm-Eigeschaften (wieder auf der Datenbanken-Seite) zusätzlich die Option BLZ beim Einfügen ins Format 123 456 78 bringen einschalten<sup>8</sup>, werden beim Auto-Ergänzen sowie beim Einfügen aus der BLZ-Datenbank die massiven BLZ-Werte 12345678 in das Format 123 456 78 aufgelockert (also mit zwei Leerzeichen an üblichen Stellen ergänzt).

#### Stand der Daten, Update

Den Stand der Daten können Sie der Datei BLZ.TXT im Installationsverzeichnis von MHS Überweisung entnehmen. Aktualisierungen erfolgen von Seiten der Bundesbank zweimal im Jahr, ich bemühe mich, ungefähr im gleichen Rhythmus entsprechende Datenbank-Updates im Internet bereitzustellen. Sie können diese Updates relativ einfach nachinstallieren: die Datei BLZ.ASC im Installationsverzeichnis enthält die Daten und kann mit der neuen Version einfach überschrieben werden.

Sie können aber auch eigene Datenbanken einspielen - wichtig bei dem Austausch ist, daß die neue Datenbank das gleiche Format und den gleichen Namen hat<sup>9</sup> wie die bisherige. Sollte die neue Datenbank nicht diesem Format entsprechen, muß die Datenbank erst angepaßt werden<sup>10</sup>. Auf diesem Weg können Sie natürlich auch selbst die Datenbanken von der Bundesbank importieren, sofern ich Ihnen nicht schnell genug bin.

die ersten 8 Zeichen: BLZ

 $8$ nur möglich, wenn die Textlängenbegrenzung auf der Registerseite Allgemein abgeschaltet ist – die Bankleitzahlen werden sonst beim Neu-Formatieren abgeschnitten!

<sup>9</sup>Zum Dateiformat:

Pro Bank eine Zeile a 128 Zeichen

die folgenden 58 Zeichen: Bankname

die restlichen Zeichen: PLZ und Ort (vom Programm ignoriert)

<sup>10</sup>Für diese Aufgabe existiert seit kurzem der BLZ-Konverter, ein Freeware-Programm, das Sie von meiner Homepage herunterladen können, und mit dem Sie die Bundesbank-Dateien konvertieren können.

## 3.8 Integrierte Rechner

Für kleinere Umrechnungen enthält das Programm integrierte Rechner für Euro-Umrechnung und Prozent-Rechnung. Beide finden Sie im Menü Extras unter Euro-Rechner bzw. Prozent-Rechner.

## 3.8.1 Euro-Rechner

Mit dem Euro-Rechner können Sie Beträge von DM nach Euro und Euro nach DM umrechnen.

Beim Öffnen des Rechners wird das Betragsfeld automatisch auf den Wert des Feldes Betrag des Hauptfensters gesetzt. Sie können somit diesen einfach und schnell bearbeiten. Der Umrechnungskurs ist bereits voreingestellt auf die offiziellen 1,95583, läßt sich aber bei Bedarf auf jeden beliebigen Wert abändern (wenn Sie z.B. mit anderen Währungen rechnen wollen).

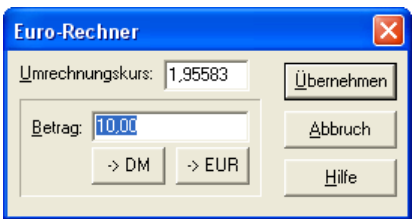

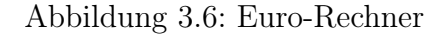

Die Bedienung ist relativ einfach – geben Sie einfach einen Betrag in das Betrags-Feld ein. Wenn Sie den Betrag in Euro umrechnen wollen, klicken Sie nun auf die Schaltfläche  $\sim$  EUR, für den entgegengesetzten Weg (Euro zu DM) klicken Sie auf  $\sim$  DM. Sobald das Ergebnis Ihren Wünschen entspricht, klicken Sie auf Übernehmen, damit der Betrag in das Betrags-Feld im Hauptfenster kopiert wird. Falls sich die Währung geändert hat und Sie noch mit Währungsfeld arbeiten, werden Sie gefragt, ob das Feld Währung des Hauptfensters ebenfalls aktualisiert werden soll.

#### 3.8.2 Prozent-Rechner

Mit dem Prozent-Rechner können Sie ein paar typische Prozent-Rechnungen auf einem gegebenen Betrag durchführen. Beim Öffnen des Rechners wird das Betrags-Feld automatisch auf den Wert des Feldes Betrag des Hauptfensters gesetzt, Sie können also sofort losrechnen. Der verwendete Prozentsatz ist beliebig einstellbar, voreingestellt ist er auf die bei Erstellung der Software gültige dt. Mehrwertsteuer von 16%.

Sie können mit dem Rechner:

• Prozente zu einem Betrag hinzuaddieren (im Sinne von: nehme x Prozent vom Betrag und addiere sie zu dem Betrag) Rechenweg:

Ergebnis = Betrag  $\cdot \left(1 + \frac{Prezentsatz}{100}\right)$ 

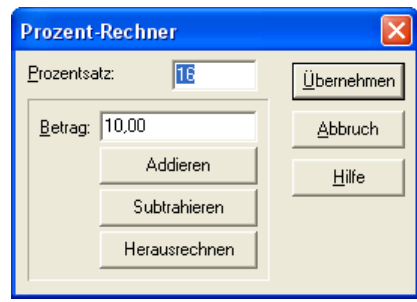

Abbildung 3.7: Prozent-Rechner

• Prozente von einem Betrag subtrahieren (im Sinne von: nehme x Prozent vom Betrag und ziehe sie von ihm ab) Rechenweg:

Ergebnis = Betrag  $-\left(Betrag \cdot \frac{Prozentsatz}{100}\right)$ 

• Prozente aus einem Betrag herausrechnen (im Sinne von: ermittle den Betrag, zu dem ich x Prozent addieren müßte, um den aktuellen Betrag zu erhalten; nützlich z.B. zur Bestimmung des Netto-Wertes für einen gegebenen Brutto-Betrag) Rechenweg:

 $E$ rgebnis = Betrag  $\cdot$  $\begin{pmatrix} 1 \end{pmatrix}$  $\left(1+\frac{Prozentsatz}{100}\right)$  $\setminus$ 

Sobald das Ergebnis Ihren Wünschen entspricht, klicken Sie auf Übernehmen, damit der Betrag in das Betrags-Feld im Hauptfenster kopiert wird.

# 3.9 Textbausteine

Sie können oft verwendete Textbausteine in dieser Datenbank ablegen, um damit später schnell wieder darauf zugreifen zu können. Denkbar sind hierfür z.B. Kundennummern, Standardbeträge (Miete, Abo-Zahlungen etc.) usw.

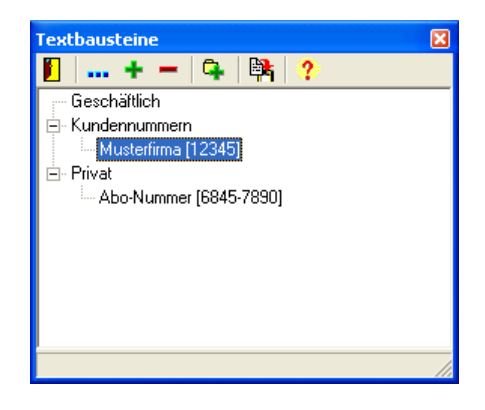

Abbildung 3.8: Fenster "Textbausteine"

Sie öffnen das Textbaustein-Fenster, in dem Sie im Menü Extras den Punkt Textbausteine auswählen oder ganz einfach die Taste F6 drücken (ebenso läßt sich das Fenster übrigens auch wieder entfernen). Das Fenster läßt sich beliebig auf dem Desktop platzieren und muß nicht geschlossen werden, wenn Sie im Hauptfenster arbeiten wollen.

Wie Sie in Abb. 3.8 sehen können, bietet Ihnen das Textbaustein-Fenster eine Reihe von Ordnern, in denen Sie Ihre Angaben zu jeweiligen Thema sammeln können.

#### Ordner verwalten

Sie können einen neuen Ordner anlegen, in dem Sie in der Buttonleiste die Schaltfläche mit dem Ordner-Symbol und dem grünen Pluszeichen anklicken (5. Symbol von links). Alternativ können Sie auch direkt in das Fenster rechtsklicken und im sich öffnenden Kontextmenü den Menüpunkt Neuen Ordner erstellen wählen. In beiden Fällen öffnet sich ein kleiner Dialog mit einem Eingabefeld, in dem Sie den neuen Ordnernamen eingeben. Nach Bestätigung durch Anklicken der Schaltfläche Speichern wird der Ordner angelegt und steht ab sofort zur Verfügung.

Verschachtelte Ordner (also Unterordner von einem Ordner) sind derzeit leider nicht möglich.

Um einen Ordner umzubenennen, markieren Sie ihn bitte und klicken dann auf die Schaltfläche mit den drei blauen Punkten (2. Symbol von links; alternativ können Sie wieder das Kontextmenü öffnen und dort Bearbeiten... auswählen). Es erscheint wieder der bereits vom Erstellen bekannte Dialog. Nehmen Sie dort einfach die gewünschten Änderungen vor und klicken Sie dann auf die Schaltfläche Speichern.

Ähnlich funktioniert auch das Löschen – Eintrag markieren, Schaltfläche mit dem roten Minus-Symbol (4. Symbol von links; alternativ im Kontextmenü Löschen... wählen) anklicken und dann die Sicherheitsabfrage wunschgemäß beantworten. Aber Achtung: Es werden dabei alle eventuell noch enthaltenen Textbausteine und Unterordner unwiederbringlich gelöscht.

#### Textbausteine verwalten

Um einen neuen Eintrag anzulegen, wählen Sie zunächst einen Ordner aus, in dem Sie den neuen Eintrag ablegen möchten. Klicken Sie dann auf die Schaltfläche mit dem grünen Plus-Symbol (3. Symbol von links; alternativ können Sie auch im Kontextmenü den Menüpunkt Neu... wählen). Es erscheint ein Dialog mit zwei Eingabefeldern, in die Sie zum einen den Namen des Eintrags festlegen (dieser ist nur zur Wiedererkennung gedacht) und zum anderen den eigentlichen Inhalt<sup>11</sup>. Füllen Sie die Felder wie gewünscht aus und klicken Sie dann auf Speichern, um den Textbaustein zu erzeugen.

Das Bearbeiten und Löschen von Textbausteinen funktioniert analog zum Bearbeiten und Löschen von Ordnern – markieren Sie einen Textbaustein, wählen Sie dann die Schaltfläche mit den drei blauen Punkten zum Bearbeiten oder jene mit dem roten Minus-Symbol zum Löschen (oder analog die entsprechend benannten Einträge im Kontextmenü). Im Falle des Bearbeitens erhalten Sie nun den Dialog mit den zwei Eingabefeldern, den Sie nach erfolgter Änderung mit der Schaltfläche Speichern schließen; im Falle des Löschens müssen Sie nun die Sicherheitsabfrage bestätigen.

#### Textbausteine nutzen

Um einen Textbaustein in das Hauptfenster des Programmes zu übernehmen, führen Sie einfach einen Doppelklick darauf aus oder wählen aus dem Kontextmenü Übernehmen. Der

<sup>&</sup>lt;sup>11</sup>dieser ist aus historischen Gründen noch auf 27 Zeichen begrenzt (= offizielle maximale Feldlänge auf den Überweisungsvordrucken)

Textbaustein wird an der aktuellen Cursorposition des Hauptfensters eingefügt. Alternativ können Sie den Textbaustein auch in die Zwischenablage kopieren. Wählen Sie dazu den entsprechenden Punkt aus dem Kontextmenü oder klicken Sie in der Buttonleiste auf die 2. Schaltfläche von rechts (direkt neben dem Fragezeichen-Symbol).

# 3.10 Zusätzliche Felder verwenden

Das normale Überweisungsformular enthält bzw. enthielt verschiedene Felder, die üblicherweise nur noch mit speziellen Gründen bedruckt werden müssen. Sei es das mittlerweile veraltete Währungsfeld, das Sie noch mit ein paar alten Formularen nutzen möchten, oder sei es die ehemalige "Betragswiederholung", in der Ihre Bank spezielle Angaben erwartet mittlerweile sind diese Felder problemlos bedruckbar. Um die Zusatzfelder zu konfigurieren, öffnen Sie bitte die Programm-Eigenschaften (Menü Extras→Eigenschaften). Dort finden Sie auf der Seite Zusätzliche Felder Einstellmöglichkeiten für die fehlenden drei Felder, die in Version 1.6 standardmäßig nicht bedruckt werden.

## Formularnummer (rechts unten)

Die Formularnummer (bei DIN A4-Vordrucken bisher normalerweise "18") wurde bisher meist vom Hersteller vorgedruckt (bei Bank-eigenen Formularen ist dieses Feld normalerweise immer bedruckt (hier aber mit "20")). Bei neueren Formularen ist dieses Feld teilweise nicht mehr bedruckt – in diesen Fällen können Sie mit dieser Option den Druck des Feldes aktivieren. Sie können dabei zwischen den folgenden Einstellungen wählen:

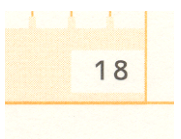

Abbildung 3.9: Formular-Nummer (hier als 18 vorgedruckt)

## • nicht drucken

Das Feld ist im Hauptfenster deaktiviert und wird auch nicht gedruckt.

## • immer diesen Text drucken

Der im dahinterstehenden Feld eingegebene Text wird bei jedem Ausdruck mitgedruckt, das Feld im Hauptfenster bleibt deaktiviert. Die Druckposition kann über die beiden Felder unterhalb der Auswahl verändert werden (relativ zu den Angaben auf der Seite Ausdrucksposition).

## • Feld freigeben, wird bei jedem Druck individuell gefüllt

Das Feld wird gedruckt und im Hauptfenster für Eingaben aktiviert. Es kann so bei jeder Überweisung ein beliebiger Wert eingegeben werden. Die Druckposition kann über die beiden Felder unterhalb der Auswahl verändert werden (relativ zu den Angaben auf der Seite Ausdrucksposition).

Gängige Formularnummern (unverbindlich; verbindliche Angaben erfragen Sie bitte bei Ihrem Kreditinstitut):<sup>12</sup>

 $^{12}\mathrm{Entnommen}$ von http://www.zahlungsverkehrsfragen.de/ am 04.08.2003

- 17 neutraler BZÜ-Überweisungsauftrag (mit prüfzifferngesichertem Verwendungszweck!)
- 18 neutraler Überweisungsauftrag
- $20 \ddot{U}$ berweisungsauftrag (zwischenbetrieblich festgelegt)

## Feld rechts vom Kontoinhaber (Einzahler)

Auf vielen Formular-Vordrucken ist rechts von der Kontonummer des Einzahlers noch ein (in der Regel nicht benutztes) Feld, welches meines Wissens früher für die Betragswiederholung benutzt wurde. Mir sind auch einige bankspezifische Formulare bekannt, die dort andere Daten erfassen. Mit dieser Option können Sie dieses Feld nutzen - Sie können dabei zwischen den folgenden Einstellungen wählen:

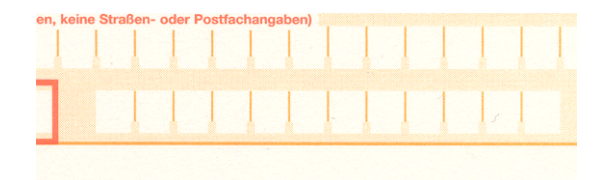

Abbildung 3.10: Feld rechts vom Kontoinhaber (früher Betragswiederholung)

#### • nicht drucken

Das Feld ist im Hauptfenster ausgeblendet und deaktiviert und wird auch nicht gedruckt.

## • immer diesen Text drucken

Der im dahinterstehenden Feld eingegebene Text wird bei jedem Ausdruck mitgedruckt, das Feld im Hauptfenster bleibt deaktiviert. Die Druckposition kann über die beiden Felder unterhalb der Auswahl verändert werden (relativ zu den Angaben auf der Seite Ausdrucksposition).

#### • Betragswiederholung drucken

Das Feld bleibt deaktiviert und erhält den Wert des Betrags-Feldes, der dann auch mitgedruckt wird (erfüllt somit die "historische" Funktion der Betragswiederholung). Die Druckposition kann über die beiden Felder unterhalb der Auswahl verändert werden (relativ zu den Angaben auf der Seite Ausdrucksposition).

## • Feld freigeben, wird bei jedem Druck individuell gefüllt

Das Feld wird gedruckt und im Hauptfenster für Eingaben aktiviert. Es kann so bei jeder Überweisung ein beliebiger Wert eingegeben werden. Die Druckposition kann über die beiden Felder unterhalb der Auswahl verändert werden (relativ zu den Angaben auf der Seite Ausdrucksposition).

#### Währungsfeld

Seit 2002 gelten neue Formulare, welche zwar noch ein Währungsfeld enthalten, bei denen jedoch "EUR" vorgedruckt wurde. Daher ist das Währungsfeld im Programm nicht mehr nötig. Um aber ältere Formulare zu unterstützen (und ggf. später mal kommende?), ist das Währungsfeld bei Bedarf weiterhin nutzbar. Sie können dabei zwischen den folgenden Einstellungen wählen:

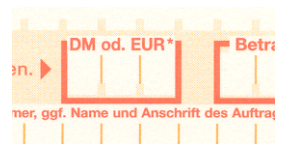

Abbildung 3.11: Währungsfeld

#### • nicht drucken, nicht anzeigen

Das Feld und der zugehörige Text werden im Hauptfenster deaktiviert, ausgeblendet und auch nicht mehr gedruckt. Alle Überweisungen sind Euro-Überweisungen (betrifft Speicherung im Verlauf sowie den Quittungs-Druck). Beachten Sie dies bitte, falls Sie DM-Überweisungen aus der Verlaufs-Datenbank einfügen (Betrag muß umgerechnet werden!).

#### • nicht drucken, anzeigen (nicht veränderbar, EUR)

Dies ist die Standard-Einstellung. Das Feld wird zwar angezeigt, jedoch nicht gedruckt. Alle Überweisungen sind Euro-Überweisungen (betrifft Speicherung im Verlauf sowie den Quittungs-Druck). Beachten Sie dies bitte, falls Sie DM-Überweisungen aus der Verlaufs-Datenbank einfügen (Betrag muß umgerechnet werden!).

#### • drucken, anzeigen (veränderbar)

Dies ist das Verhalten, wie es bis einschließlich Version 1.4 vorhanden war. Das Währungsfeld wird angezeigt und kann bei jeder Überweisung beliebig verändert werden. Bei Ausdrucken wird der Feldinhalt mitgedruckt. Die Druckposition wird auf der Seite Erweiterte Position relativ zu den Angaben auf der Seite Ausdrucksposition eingestellt.

# 3.11 Kästchenweise drucken

Normalerweise genügt den Banken bei maschinellem Bedrucken der Überweisungsträger eine normale Schreibweise ohne Berücksichtigung der Kästchen. Diese sind üblicherweise für das Ausfüllen "per Hand" vorgesehen, um die Erkennung Ihrer Angaben zu erleichtern.

Dennoch ist es erfahrungsgemäß für den einen oder anderen eine interessante Funktion, diese Kästchen auch beim maschinellen Druck auszunutzen, daher bietet MHS Überweisung eine entsprechende Funktion seit Version 1.6 an. Sie können diese in den Programm-Eigenschaften (Menü Extras→Eigenschaften) auf der Registerseite Allgemein einrichten.

Die Funktion ist direkt davon abhängig, ob Sie die Option Zulässige Textlänge in den Eingabefeldern an Bankvorgabe orientieren aktiviert haben oder nicht. Diese Option sorgt im eingeschalteten Zustand dafür, daß Sie pro Feld nur die angegebene Zahl von Buchstaben (= Zahl verfügbarer Kästchen) eingeben können. Der Grund, warum diese Option eingeschaltet sein muß, liegt auf der Hand: Es stehen beispielsweise für den Namen nur 27 Zeichen (und damit auch Kästchen) zur Verfügung – 27 Zeichen sind schnell eingegeben und (ohne Begrenzung) auch schnell überschritten, mit der Folge, daß der Druck daneben geht.

Wenn Sie also die Begrenzung aktiviert haben, können Sie direkt darunter mit Buchstaben beim Druck auf Kästchen aufteilen den Kästchendruck einschalten. Im Feld darunter, Buchstabenabstand/Kästchenbreite, können Sie bei Bedarf die Abstände der einzelnen Buchstaben zueinander anpassen (in 0,1mm-Schritten).

# 3.12 Update-Prüfung und -Support (Internet)

Damit Sie schnell und einfach prüfen können, ob Ihre Version von MHS Überweisung noch aktuell ist, steht Ihnen im Menü Hilfe der Menüpunkt Update-Prüfung und Support (Internet) zur Verfügung. Wenn Sie ihn auswählen, wird der Standard-Browser Ihres Computers gestartet und eine spezielle Seite auf meinem Web-Server aufgerufen und angezeigt. Diese Seite (siehe Abb. 3.12), enthält zum einen Informationen darüber, ob Ihre Version noch aktuell ist, und zum anderen Links zu allen relevanten Support-Seiten.

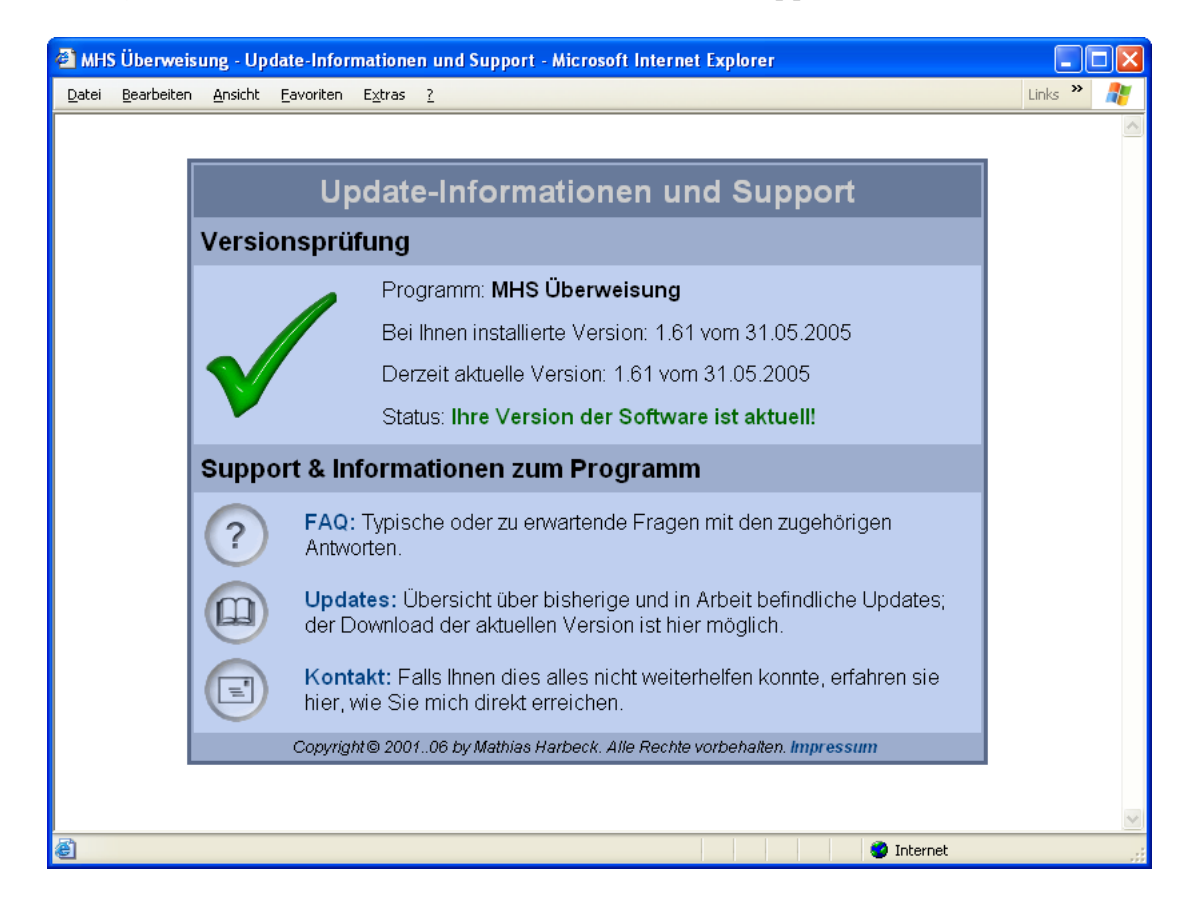

Abbildung 3.12: Online-Update-Seite – Sie erhalten eine kurze Information, welche Version aktuell ist, und außerdem ein paar Links zu den relevanten Bereichen

Thema Datenschutz: Es werden bei dieser Funktion von meinem Programm keine persönlichen Daten übertragen. Es wird lediglich eine normale Internet-Adresse an das System geschickt mit dem Auftrag, diese in Ihrem Standard-Browser zu öffnen. Ihr Browser wird dann eine ganz normale HTTP-Anfrage<sup>13</sup> an meinen Webserver senden und Ihnen das gewünschte Dokument anzeigen. Wenn Sie also Ihrem Browser trauen, gibt es keinen Grund, diese Funktion nicht zu nutzen.

<sup>13</sup>welche Daten Ihr Browser zusätzlich überträgt (IP-Adresse o.ä.) kann ich natürlich nicht sagen - dieser Absatz behandelt ausschließlich die von MHS Überweisung ausgehenden Daten.

# 4 Datensicherung

Ich empfehle dringend, daß Sie Ihre Daten (Programm-Konfiguration, Konten-Datenbanken, bisher getätigte Überweisungen etc.) von Zeit zu Zeit (je nach Nutzungsintensität) sichern. Denn Fehler – ob nun im Programm, in den genutzten Windows-Komponenten/-Funktionen oder ausgelöst durch externe Fehlerquellen<sup>1</sup> – können leider nie hundertprozentig ausgeschlossen werden.

Folgende Dateien enthalten Ihre Daten (jeweils im Installationsverzeichnis von MHS Überweisung, üblicherweise C:\Programme\MHS Überweisung\):

- EMPFÄNGER.SAV Konten-Datenbank Empfänger
- EINZAHLER.SAV Konten-Datenbank Einzahler
- VERLAUF.SAV Datenbank Verlauf/"Bisher getätigte Überweisungen"
- BANK.INI Konfiguration des Programms
- BANK.TBS Textbaustein-Datenbank

Sofern Sie Änderungen an der Bankleitzahlendatenbank vorgenommen haben, sollten Sie auch die Datei BLZ.ASC sichern.

Das Programm selbst legt zusätzlich alle paar Programmstarts (per Vorgabe 15) eine Sicherung der fünf oben genannten Dateien in dem ZIP-Archiv MHS\_BACKUP.ZIP im Installationsverzeichnis von MHS Überweisung ab. Diese rudimentäre Sicherung kann und soll jedoch Ihre eigenen Sicherungskopien nicht ersetzen!

Die Backup-Funktion lässt sich mit folgenden Einstellungen in der Datei BANK.INI (Sektion [Backup]) im Installationsverzeichnis beeinflussen:

#### • DoBackup

Stellt ein, ob überhaupt ein Backup erstellt werden soll. 0 für kein Backup, 1 für Backup (Vorgabe).

 $1$ Um ein Beispiel zu nennen: manche sogenannte "Festplattenreinigungsprogramme" löschen auch aus für mich nicht nachvollziehbaren Gründen Dateien mit der Endung \*.SAV – in solchen Fällen ist es dann schnell um Ihre Datenbanken geschehen.

## $\bullet$ MaxStartsUntilBackup

Gibt an, nach wievielen Starts ein Backup erfolgen soll (Vorgabe: 15).

# 5 PlugIns

Seit Version 1.4 unterstützt MHS Überweisung auch PlugIns. Das sind als Windows-DLLs ausgelieferte Erweiterungen für das Hauptprogramm, die zusätzliche Funktionen einbringen sollen. In diesem Abschnitt erfahren Sie näheres zu Installation und Deinstallation. Außerdem finden Sie in Abschnitt 5.3 eine kurze Vorstellung der verfügbaren PlugIns.

# 5.1 PlugIn-Installation

Die Installation eines PlugIns ist im Prinzip relativ einfach. Es gibt - abhängig von der bei Ihnen installierten Programmversion und ggf. auch des jeweiligen Plugins - zwei verschiedene Installationswege, die ich im nachfolgenden erläutern werde.

Laden Sie sich zuvor die aktuelle Version des PlugIns herunter. Wichtig dabei ist, daß das PlugIn für MHS Überweisung geeignet sein muß<sup>1</sup> und das Ihre Version von MHS Überweisung mit der beim PlugIn angegebenen Mindestanforderung übereinstimmt<sup>2</sup>.

In allen bisherigen Programmversionen kann das PlugIn in der Form  $\text{plugin} \mathbf{X} \mathbf{X}.dl$ l daherkommen (wobei das XX für eine zweistellige Zahl zwischen 00 und 99 steht) und im Programmverzeichnis abgelegt werden. Zugehörige Dateien verwenden die gleiche Grund-Benennung, jedoch natürlich mit abweichender Datei-Endung (z.B. pluginXX.ini für die Konfigurationsdatei).

Ab Version 1.62 kann zusätzlich das PlugIn unter beliebigem Namen (lediglich die Endung muss .dll sein) im Unterverzeichnis "plugins" des Programmverzeichnisses abgelegt werden. Für zugehörige Dateien gilt die gleiche Regelung wie beim vorherigen Verfahren.

Sollte eine Datei mit dem Dateinamen des PlugIns, dass Sie gerade installieren wollen, bereits existieren, so müssen Sie den Dateinamen eines der beiden PlugIns lediglich ändern<sup>3</sup>. Beachten Sie bzgl. des neuen Namens bitte die oben genannten Konventionen.

MHS Überweisung erkennt beim nächsten Start das neue PlugIn und lädt es. Beachten Sie bitte die jeweilige Anleitung zum PlugIn, hier wird in der Regel erklärt, wie das PlugIn konfiguriert werden sollte.

<sup>1</sup>Es gibt ein paar PlugIns, die nur für spezielle Anwendungen geschrieben wurden – so ist z.B. die Business-Paket-Erweiterung explizit nur mit MHS Post-Formular lauffähig.

<sup>2</sup>Minimum ist natürlich Version 1.4, weil hier erst die PlugIn-Schnittstelle eingeführt wurde; aber auch später kann es zu Änderungen oder Erweiterungen der PlugIn-Schnittstelle kommen.

<sup>3</sup>Entpacken Sie das PlugIn dazu zunächst in einen temporären Ordner, ändern dort den Namen sowie die Namen der zugehörigen Dateien und kopieren das PlugIn dann in den Zielordner.

## Mehrfach-Installation

Theoretisch ist es problemlos möglich, ein und dasselbe PlugIn mehrfach zu installieren erstellen Sie dazu einfach eine Kopie der zum PlugIn gehörenden Dateien (alle mit gleicher PlugIn-Nummer bzw. gleichem Namensanfang) und passen Sie die PlugIn-Nummer (bzw. den Dateinamen) so an, daß der Dateiname mit keinem bestehenden PlugIn mehr kollidiert.

# 5.2 PlugIn-Deinstallation

Zur Deinstallation ist es hilfreich, den Dateinamen zu wissen. Dieser kann (bei nur einem installierten PlugIn) trivial sein, er kann Ihnen auch so direkt bekannt sein oder Sie finden ihn wie folgt heraus:

Starten Sie das Programm. Wählen Sie im Menü PlugIns die Option Installierte Plug-*Ins...* (siehe Abb. 5.1).

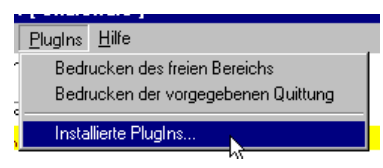

Abbildung 5.1: Das PlugIns-Menü

Es erscheint nun das Fenster aus Abb. 5.2.

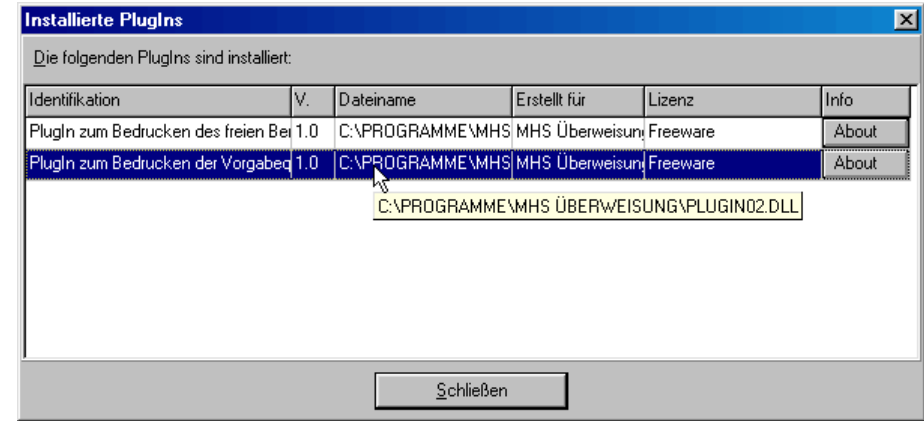

Abbildung 5.2: PlugIns-Übersicht mit Installationspfad für das zweite PlugIn

Hier sind alle installierten PlugIns gelistet. In der ersten Spalte finden Sie den Namen des PlugIns, dahinter die Version, dann den Dateinamen, dann eine unverbindliche Empfehlung, mit welchem Programm das PlugIn genutzt werden sollte und abschließend die Lizenz, mit der Sie das PlugIn nutzen. Und über den letzten Button können Sie sich den About-Dialog des PlugIns anzeigen lassen. Sollte ein Text mal nicht ganz in das Fenster passen, halten Sie den Mauszeiger einen Augenblick auf das Feld. Es wird Ihnen dann der gesamte Text in einem kleinen Tooltip-Fenster angezeigt (siehe Demonstration in Abb. 5.2).

Relevant für unseren Zweck ist nun Spalte 3 (Dateiname). Dort können Sie ablesen, welches PlugIn sich in welcher Datei versteckt. In unserem Fall ist das PlugIn zum Bedrucken der Vorgabequittung unter C:\Programme\MHS Überweisung\plugin02.dll gespeichert.

Per Vorgabe sollten alle PlugIns ihre Daten in Dateien ablegen, deren Namen mit dem Dateinamen (ohne Endung) des PlugIns übereinstimmen oder mit diesem beginnen (also die Konfigurationsdatei für obiges Beispiel z.B. in plugin02.ini). Entsprechend sieht auch der Verzeichnis-Auszug aus:

|                                                                | C:\Programme\MHS Überweisung           |         |           |        |                     |             |
|----------------------------------------------------------------|----------------------------------------|---------|-----------|--------|---------------------|-------------|
| Datei                                                          | Bearbeiten                             | Ansicht | Favoriten | Extras | ?                   |             |
|                                                                | Zurück                                 |         |           | Suchen | Ordner              |             |
|                                                                | Adresse   C:\Programme\MHS Überweisung |         |           |        |                     | Wechseln zu |
| bank.cnt                                                       |                                        |         |           |        | order.rtf           |             |
| bank.exe                                                       |                                        |         |           |        | plugin01.dll        |             |
| <b>BANK.HLP</b>                                                |                                        |         |           |        | plugin01.hlp        |             |
|                                                                | Bestellformular.doc                    |         |           |        | plugin01.rtf        |             |
|                                                                | Bestellformular.pdf                    |         |           |        | plugin01_readme.txt |             |
| blz.asc                                                        |                                        |         |           |        | Plugin02.cfg        |             |
| plugin02.dll<br>blz.txt                                        |                                        |         |           |        |                     |             |
| plugin02.hlp<br>file_id.diz                                    |                                        |         |           |        |                     |             |
| plugin02_readme.txt<br>Hinweise bei Update von Version 1.2.txt |                                        |         |           |        |                     |             |
| history.txt                                                    |                                        |         |           |        | Readme.txt          |             |
| Order.doc                                                      |                                        |         |           |        |                     |             |
|                                                                | ШI                                     |         |           |        |                     | ,           |
| 4 Objekt(e) ausgr 560 KB<br>Arbeitsplatz                       |                                        |         |           |        |                     |             |

Abbildung 5.3: Verzeichnisansicht mit den PlugIn-Dateien (markiert)

Sobald Sie den PlugIn-Dateinamen ermittelt haben, können Sie, wie eben schon angedeutet, alle zum PlugIn gehörenden Dateien identifizieren und löschen (dies ist in der Regel nur dann vollständig möglich, wenn Sie MHS Überweisung zuvor beenden!). Im hier gezeigten Beispiel (Abb. 5.3) müßte man also z.B. die vier markierten Dateien löschen (eben alle, die mit plugin02 beginnen).

# 5.3 PlugIn-Kurzvorstellungen

Sämtliche der im folgenden vorgestellten PlugIns finden Sie im Internet unter folgender Adresse:

http://www.mhsoft.de

## 5.3.1 Bedrucken der vorgegebenen Quittung

Viele der handelsüblichen DIN A4-Überweisungsvordrucke enthalten zusätzlich zu Überweisungsträger und ggf. "Durchschlag" noch einen kleinen Quittungs-Abschnitt für den Auftraggeber. Leider sind diese Abschnitte bei jedem Hersteller anders aufgeteilt, daher gibt es in MHS Überweisung keine Funktion zum Ausfüllen dieses Bereichs.

Dieses PlugIn schließt nun diese Lücke. In einer Art Baukasten kann der Benutzer innerhalb des zur Verfügung stehenden Bereichs die Felder frei platzieren und bedrucken. Der Inhalt der einzelnen Felder kann dabei nahezu beliebig gestaltet werden.

## 5.3.2 Bedrucken des freien Bereichs

Auf vielen Formularen, speziell den Vordrucken für Überweisungen, sind leere, nicht bedruckte Bereiche vorhanden. Gerade bei Überweisungsvordrucken ist es in einigen Fällen sinnvoll, diesen Bereich z.B. für Hinweise oder Ergänzungen zu nutzen. Dieses PlugIn hilft Ihnen dabei.

Ihre Texte können Sie bequem über RTF-Dateien (RichText-Format) einbauen - entweder im eingebauten Editor (mit beinahe WYSIWYG-Darstellung und Verfügbarkeit der wichtigsten Funktionen) oder in Ihrem bevorzugten Editor/Ihrer bevorzugten Textverarbeitung.

Über spezielle Schlüsselwörter können Sie die Einträge des Hauptfensters automatisch einfügen lassen - somit ist eine Serienbrief-artige Funktion möglich.

Der Druckbereich läßt sich auf dem Ausdruck relativ genau positionieren - und den Text samt Ersetzungen können Sie sich auf Wunsch vor dem Ausdruck nochmals (für spezielle Änderungen oder zur Kontrolle) anzeigen. Auf Wunsch läßt sich das PlugIn auch temporär abschalten.

Sie können das PlugIn auch für mehrere Zwecke verwenden - dazu gibt es einen Dateiöffnen-Dialog, mit dem Sie jederzeit eine andere Datei laden können. Als zusätzliche Hilfestellung sind die Originaldatei (pluginXX.rtf) sowie die zehn zuletzt verwendeten Dateien per Kontextmenü abrufbar.

## 5.3.3 Statistik-PlugIn

Ich wurde in der Vergangenheit öfter von Benutzern des Hauptprogramms MHS Überweisung angesprochen, die gerne die Verlaufsdatenbank des Programms stärker nutzen wollten. Ein hervorstechender Wunsch betraf die Möglichkeit, die enthaltenen Daten auswerten zu können. Da für mich die Verlaufsdatenbank im Programm nur eine untergeordnete Rolle spielt, erfolgt die Bereitstellung der gewünschten Funktionalität nicht direkt im Programm, sondern – bei Bedarf – über dieses PlugIn.

Das PlugIn ermöglicht zunächst eine Grundanalyse der gespeicherten Daten – wieviel Überweisungen wurden gespeichert, welche Summe an Beträgen wurde dabei (insgesamt, in diesem Monat, in dieser Woche) übermittelt etc. Weiterführend besteht dann die Möglichkeit, sich die Überweisungen summiert nach Empfängern oder Einzahlern ausgeben zu lassen – auf Wunsch auch eingeschränkt auf einen bestimmten Zeitbereich.

# 6 Kontakt, Updates und Support

Von Zeit zu Zeit kann es vorkommen, dass Sie weitere Informationen benötigen, Fragen haben oder Updates suchen. In den nachfolgenden Kapiteln finden Sie entsprechende Informationen.

# 6.1 Kontakt

Sie erreichen mich per Post unter folgender Adresse:

#### mhsoft

Mathias Harbeck Software Küstersweg 22 21079 Hamburg Deutschland

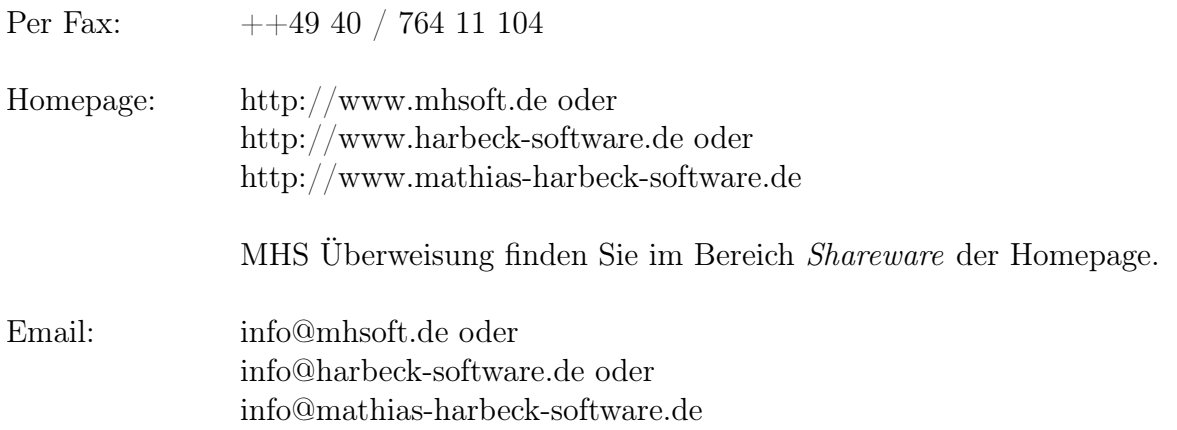

Telefonischer Support wird nicht angeboten.

# 6.2 Updates

Auf meiner Homepage finden Sie Informationen zu sämtlichen bisherigen Updates und natürlich die Möglichkeit, das neueste Update herunterzuladen. Für eine schnelle Prüfung, ob Ihre Version des Programms noch aktuell ist, können Sie die Funktion Update-Prüfung und Support (Internet) im Menü Hilfe verwenden (siehe dazu Abschnitt 3.12 auf S. 40).

## 6.3 Support

Ebenfalls auf meiner Homepage finden Sie Listen mit häufigen Fragen und Antworten sowie Übersichten über bisherige Updates. Die zuvor genannten Seiten sind auch über die Funktion Update-Prüfung und Support (Internet) des Programms erreichbar (Menü Hilfe).

# 6.4 Bestellung/Vollversion

Die Shareware-Version von MHS Überweisung soll es Ihnen ermöglichen, die Software vor dem Kauf ausgiebig zu testen. Sofern Ihnen das Programm gefällt und Sie es weiter einsetzen wollen, müssen Sie spätestens nach Ablauf der 30 Tage des Testzeitraums die Vollversion bestellen. Bis dahin erinnert Sie ein Countdown am Ende des Programms daran (sonst ist allerdings keine Einschränkung vorhanden).

Wenn Sie das Programm bestellen möchten, bietet Ihnen das Programm ab Version 1.6 folgende Möglichkeiten:

#### • Bestell-Assistent

Im Programm ist ein Bestell-Assistent integriert, der Sie ganz einfach durch den Bestellprozess führt und am Ende ein fertig ausgefülltes Bestellformular auf dem Drucker ausgibt. Wählen Sie dazu im Menü Hilfe den Menüpunkt Bestell-Assistent... aus oder klicken Sie im Shareware-Countdown auf die Schaltfläche Jetzt bestellen!. Der Bestell-Assistent besitzt verschiedene Vorzüge (u.a. Format-Unabhängigkeit, die Möglichkeit der Online-Aktualisierung sowie die Bestellmöglichkeit von Mehrplatz-Lizenzen), so daß ich dessen Verwendung (oder alternativ die Online-Bestellung, siehe unten) empfehle.

#### • Bestellformulare

Bei Problemen mit dem Bestell-Assistent können Sie aber natürlich auch die beiliegenden Bestellformulare verwenden. Diese liegen als Bestellformular.doc (erstellt mit Microsoft Word XP, gespeichert im abwärtskompatiblen "Word 97-2002 & 6.0/95 - RTF"-Format) und als Bestellformular.pdf (erstellt mit Adobe Acrobat 3 mit Forms-Unterstützung, lesbar mit den meisten PDF-Readern und mit einem neueren Adobe Acrobat Reader auch am PC ausfüllbar) im Installationsverzeichnis des Programms (normalerweise C:\Programme\MHS Überweisung\) bereit.

#### • Online-Bestellung

Sie können das Programm natürlich auch online bestellen: Unter der Adresse http://www.mhsoft.de/go.php?bestellen (bzw. einer der in Kapitel 6.1 genannten Adressen) finden Sie die Bestellmöglichkeit für meine Shareware-Programme.

# Anhang

# A Manuelle Startmenü-Einträge

# A.1 Verknüpfung im Startmenü anlegen

Die Installationsprozedur bei der Variante ohne Installationsprogramm verzichtet weitgehend auf zusätzliche Komfortfunktionen wie Eintrag im Startmenü oder Deinstallationsfunktion. Den Eintrag im Startmenü können Sie jedoch vergleichsweise schnell und einfach selbst anlegen.

Die nachfolgende Beschreibung wurde unter Windows 98SE erstellt, sollte jedoch in ähnlicher Weise auch unter den sonstigen Windows-Systemen funktionieren; konsultieren Sie im Zweifelsfall das Handbuch oder die Hilfefunktion Ihres Betriebssystems. Beachten Sie bitte auch, dass die nachfolgende Anleitung Windows-Funktionen beschreibt und nicht direkt Bestandteil der Installation von MHS Überweisung ist.

Öffnen Sie das Windows-Startmenü, wechseln Sie in das Untermenü Einstellungen und wählen Sie dort den Menüpunkt Taskleiste & Startmenü (siehe Abb. A.1).

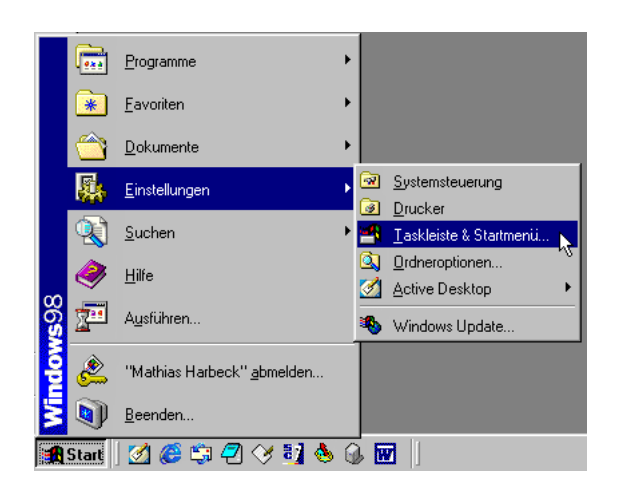

Abbildung A.1: Das Startmenü (am Beispiel eines Windows 98-Systems)

Nach der Auswahl des Menüpunkts erscheint der Dialog aus Abb. A.2 (obere Hälfte). Klicken Sie auf den Button Hinzufügen.

Es öffnet sich der Assistent, der Sie durch den Vorgang begleitet (Abb. A.3).

Geben Sie im Eingabefeld den Pfad zur Programmdatei (BANK.EXE) ein. Falls Sie den Pfad manuell eingeben, achten Sie bitte darauf, dass er für den Fall, dass er Leerzeichen enthält, in Anführungszeichen ("...") gesetzt wird. Sie können natürlich auch über den

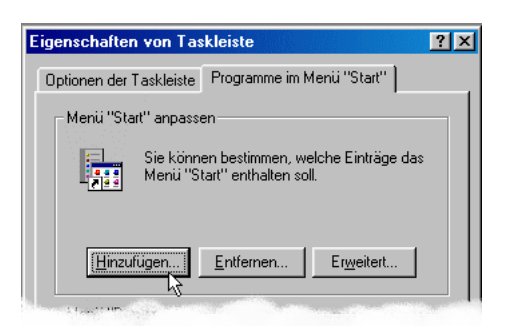

Abbildung A.2: Eigenschaftendialog Taskleiste & Startmenü

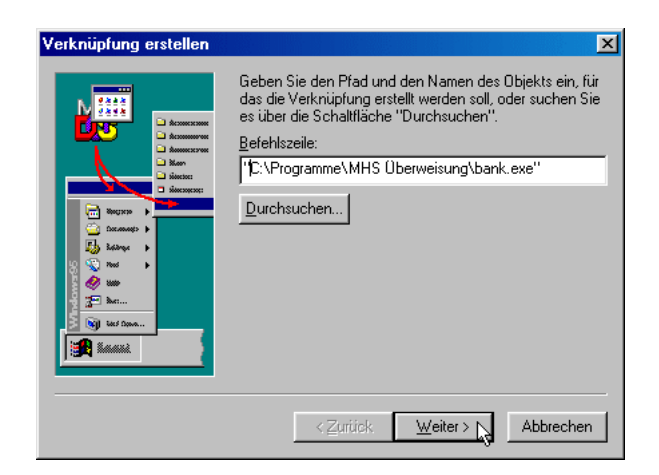

Abbildung A.3: Pfadauswahl

Button Durchsuchen... nach der Datei suchen – in dem Fall brauchen Sie sich auch über die Anführungszeichen keine Gedanken machen.

Klicken Sie dann auf den Button Weiter >. Es erscheint Abb. A.4.

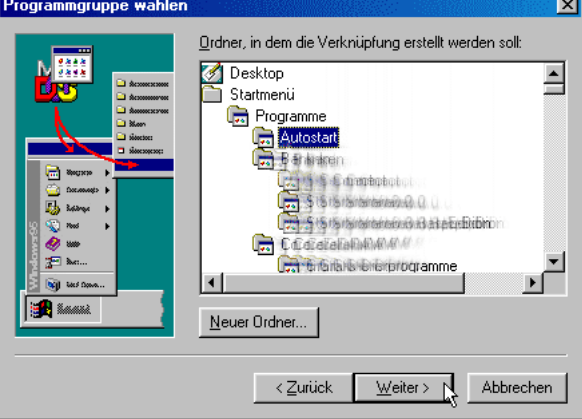

Abbildung A.4: Ordnerauswahl

Hier sehen Sie nun eine hierarchische Ansicht Ihres bisherigen Startmenüs. Wählen Sie hier einen Ordner, in dem die Verknüpfung erstellt werden soll. Oder Sie erstellen über den Button Neuer Ordner... einen neuen Ordner.

Klicken Sie dann wieder auf Weiter >. Nun müssen Sie der Verknüpfung noch einen Namen geben (Abb. A.5).

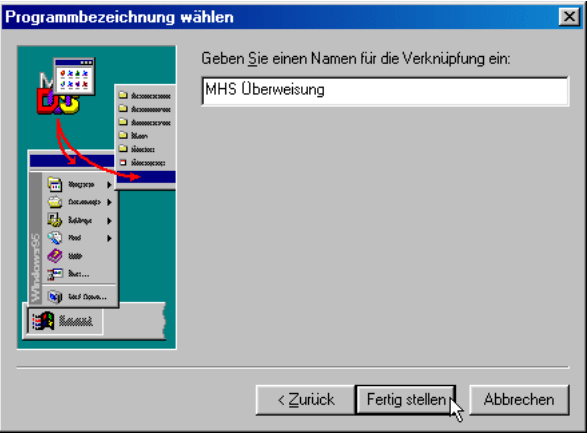

Abbildung A.5: Namensgebung

Dies ist der Name, der später im Startmenü angezeigt wird. Klicken Sie dann auf Fertig stellen. Höchstwahrscheinlich müssen Sie nun noch den Dialog Eigenschaften von Taskleiste schließen. Nun ist der Eintrag vorgenommen und Sie sind fertig.

# A.2 Verknüpfung im Startmenü entfernen

Sofern Sie einen Eintrag im Startmenü angelegt haben, erfahren Sie hier, wie Sie diesen wieder löschen.

Öffnen Sie, wie oben in Abschnitt A.1 beschrieben, den Dialog Eigenschaften von Taskleiste (Startmenü  $\rightarrow$  Einstellungen  $\rightarrow$  Taskleiste & Startmenü...  $\rightarrow$  Programme im Menü Start).

Klicken Sie dort auf den Button Entfernen. Es öffnet sich das Auswahlfenster aus Abb. A.6.

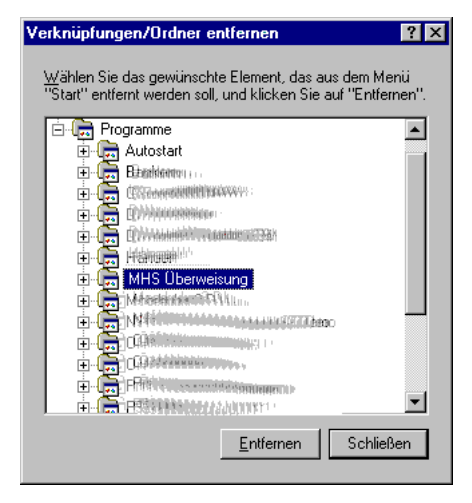

Abbildung A.6: Eintragsauswahl

Sie können Einträge ganz einfach löschen, in dem Sie sie markieren und dann auf Entfernen klicken. Bei Ordnern erhalten Sie vor dem eigentlichen Löschen normalerweise eine Nachfrage, ob Sie diese wirklich entfernen möchten. Die Verknüpfungen in den Ordnern werden allerdings ohne Nachfrage entfernt.

Nachdem Sie alle gewünschten Einträge entfernt haben, können Sie den Dialog wieder schließen. Schließen Sie dann noch den Dialog Eigenschaften von Taskleiste und die Löschung des Eintrags ist abgeschlossen.

# B Glossar

In diesem Buch verwende ich einige Begriffe, die vielleicht dem einen oder anderen nicht geläufig sind. Um nicht bei jeder Erwähnung den Begriff neu definieren zu müssen, habe ich diese hier zusammengefasst:

#### Auswahlfeld

Auswahlfelder (engl. Radiobuttons) werden in der Regel gruppiert eingesetzt und ermöglichen die Auswahl genau einer Option.

 $\circ$ nicht gewählte Option

gewählte Option ("aktiviert")  $\cal G$ 

#### Browser

 $\rightarrow$  Web-Browser

#### Button

 $\rightarrow$  Schaltfläche

#### Buttonleiste

Auch Toolbar; Bezeichnung für eine Zeile aus graphischen  $\rightarrow$  Schaltflächen, die als eine Art Menü-Ersatz den schnellen Zugriff auf Kommandos per Mauszeiger erlauben.

#### Checkbox

 $\rightarrow$  Optionsfeld

#### **Hotkey**

Gängige Bezeichnung für eine Taste oder Tastenkombination, die eine bestimmte Aktion in einem Anwendungsprogramm auslöst. Z.B. ist es unter Windows üblich, mit der Taste (dem Hotkey) F1 die Kontexthilfe eines Programms oder von Windows selbst zu öffnen (der Hotkey spart also den Umweg über irgendwelche Menüs). Häufig bestehen Hotkeys aus Tastenkombinationen; so erzeugt die Kombination Strg-Taste und N-Taste (gleichzeitig gedrückt; oft notiert als Strg+N) in vielen Programmen ein neues Dokument.

#### InnoSetup

Seit Version 1.5 setze ich dieses Installationsprogramm für MHS Überweisung ein. Das frei erhältliche Programm bietet sowohl eine moderne Oberfläche als auch umfangreiche Konfigurationsmöglichkeiten. Weiterführender Link: http://www.innosetup.org

#### Installshield Wizard

Weitverbreitetes Installationsprogramm der Firma InstallShield Software Corporation. Da meiner Entwicklungsumgebung eine Express-Version dieser Software beilag, habe ich diese bis einschließlich Version 1.4 von MHS Überweisung als Installationsprogramm verwendet. Mit Version 1.5 habe ich dann das Programm gegen das (aus meiner Sicht) deutlich flexiblere → InnoSetup ausgetauscht. Weiterführender Link: http://www.installshield.de

## Internet-Browser

 $\rightarrow$  Web-Browser

### Kontextmenü

Als Kontextmenü bezeichnet man das Menü, das Windows anzeigt, wenn Sie auf ein Element mit der rechten Maustaste klicken. Es läßt sich in der Regel außerdem mit der auf Windows-Tastaturen vorhandenen Kontextmenü-Taste (rechts von der rechten Windows-Taste) aufrufen. Im Kontextmenü werden meist Befehle angezeigt, die direkt auf dem jeweiligen Element ausführbar sind (die also im Kontext Sinn machen). Konto-Nr. des Begünstigten

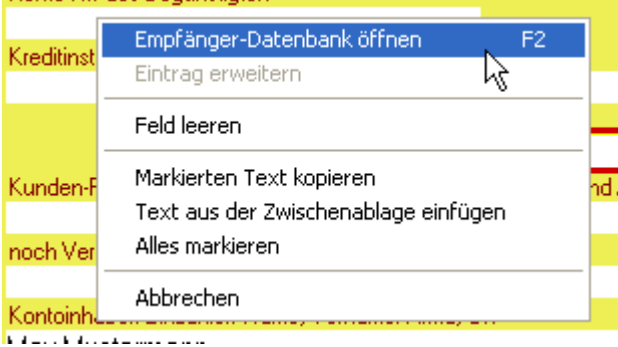

## Optionsfeld

Ein Optionsfeld (engl. Checkbox) ist ein Eingabefeld in Kästchenform, mit dem Sie eine bestimmte Option ein- oder ausschalten können.

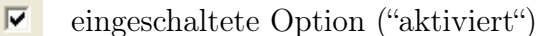

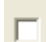

ausgeschaltete Option

## Radiobutton

 $\rightarrow$  Auswahlfeld

## Registerseite

Viele (Konfigurations-)Dialoge verwenden zur Strukturierung das bekannte Registerreiter-Design, bei dem Inhalte auf mehreren Seiten verwaltet werden, die über sogenannte Registerreiter aufgerufen werden können. Die nachfolgende Abbildung zeigt zur Verdeutlichung einen Ausschnitt:

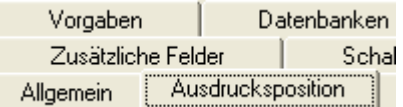

## Registrierung

 $\rightarrow$  Windows-Registrierung

#### Registry

 $\rightarrow$  Windows-Registrierung

#### Schaltfläche

Die Schaltfläche (engl. Button) ermöglicht es, durch einfaches Anklicken eine bestimmte Aktion auszuführen. Schaltflächen werden häufig in Dialogen, z.B. zum Schließen des Dialogs oder zum Speichern der Einstellungen, verwendet. Die nachfolgende Abbildung zeigt eine Schaltfläche:

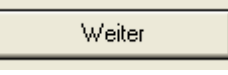

Update

Unter einem Update verstehe ich normalerweise eine Aktualisierung der Software innerhalb einer Hauptversionsnummer (bei einer Versionsnummer x.y wäre x die Hauptversionsnummer und y die Nebenversionsnummer; Beispiel also Update von 1.1 auf 1.2). Nebenbei: Der Begriff Patch wird hier oftmals Synonym verwandt (obwohl es allgemein als eher kleinere Fehlerbehebung begriffen wird; im Prinzip besteht ein Update aus verschiedenen Patches).

## Upgrade

Ein Upgrade stellt eine Aktualisierung der Software dar, bei der die Hauptversionsnummer  $(\rightarrow$  Update) verändert wird (also z.B. 1.5 auf 2.0).

### Web-Browser

Ein Web-Browser ist ein Programm, das den Zugriff und die Darstellung von Seiten des World Wide Webs ermöglicht. Einige bekannte Internet-Browser sind z.B. der Microsoft Internet Explorer, Netscapes Navigator/Communicator, Opera und Mozilla.

### Windows-Registrierung

Seit Windows 95 verwendet Microsoft zur Speicherung der meisten betriebssystem- und programmspezifischen Daten einen zentralen Ort, die Windows-Registrierung. Hierein sollen alle Programme ihre Einstellungen speichern, Dateiverknüpfungen vornehmen und Informationen zur Deinstallation speichern.

MHS Überweisung kommt weitestgehend ohne Einträge in der Windows-Registrierung aus und lässt sich dadurch nahezu beliebig verschieben und bei Bedarf auch auf einen anderen Computer verschieben. Lediglich die Installationsvariante mit Installationsprogramm legt zur Deinstallation Informationen in der Windows-Registrierung ab.

#### ZIP, ZIP-Archiv

ZIP ist ein verbreitetes Datenkompressionsformat, bei dem Dateien in einem Archiv zusammengefasst und dabei zusätzlich in der Größe verringert werden. Unter Windows gibt es etliche Programme, um diese Dateien zu entpacken (z.B. WinZip (www.winzip.de) oder UltimateZip (www.ultimatezip.de)), Windows XP enthält zudem eine integrierte ZIP-Funktion

# Index

 $\rightarrow$ , 7 Überweisungsformulare, 19 'Getätigte Überweisungen'-Datenbank, 26 Analyse, 46 Auto-Ergänzen, 30 Automatisches Ergänzen, 33 Backup, 41 BANK.INI, 41 BANK.TBS, 41 Bankleitzahlen-Datenbank, 31 Begriffserklärung, 55 Bestellung, 48 Betragswiederholung, 38 BLZ, 31 BLZ.ASC, 33, 41 BLZ.TXT, 33 Browser, 40 Buchstabenabstand, 39 COMCTL32.DLL, 9 Datei-Menü Schablonen, 24 Vorgaben ändern..., 23 Vorgaben laden, 23 Datenbank, 21 Bankleitzahlen, 31 Einzahler, 28 Empfänger, 28

Getätigte Überweisungen, 26

Konten, 28

Datenbank-Menü

28

Datenbanken, 31

Datenbank-Auswahl, 29, 31

Einzahler-Datenbank, 28

Empfänger-Datenbank, 28 Getätigte Überweisungen, 26

Datenbank-Oberfläche, 28

Einzahler in Datenbank übernehmen, 28 Empfänger in Datenbank übernehmen, Datenbankformat, 28 Datenschutz, 40 Datensicherung, 41 Deinstallation, 16 mit Installationsprogramm, 16 ohne Installationsprogramm, 17 Der erste Start, 14 DM, 21, 38 Eigenüberweisung, 25 Eigenschaften, 19, 29 Allgemein, 26, 39 Ausdrucksposition, 19 Datenbank-Auswahl, 29, 31 Datenbanken, 26, 31, 33 Schablonen, 24 Vorgaben, 23 Zusätzliche Felder, 37 Einzahler-Datenbank, 28 EINZAHLER.SAV, 28, 41 Empfänger-Datenbank, 28 EMPFÄNGER.SAV, 28, 41 Erst-Konfiguration, 14 EUR, 38 Euro, 21 Euro-Rechner, 34 Extras-Menü Bankleitzahlen-Datenbank, 31 Eigenschaften, 24, 26, 29, 31, 33, 37, 39 Euro-Rechner, 34 Prozent-Rechner, 34 Textbausteine, 35 Formulare, 19 Formularnummer, 37 Funktionen, 23 Glossar, 55 Hauptfenster, 19 Hilfe-Menü Update-Prüfung und -Support (Internet), 40

History, 26 Installation, 9 mit Installationsprogramm, 10 ohne Installationsprogramm, 13 Integrierte Rechner, 34 Internet-Browser, 40

Kästchenweise drucken, 39 Kapazität, 28 Konfigurationsdatei, 41 Kontakt, 47 Konten-Datenbanken, 28 Konventionen, 7

Lizenzbedingungen, 14

Mehrfach-Installation, 44 MHS\_BACKUP.ZIP, 41

Ordner, 36

PlugIns, 43 Bedrucken der vorgegebenen Quittung, 45 Bedrucken des freien Bereichs, 46 Deinstallation, 44 Installation, 43 Statistik-PlugIn, 46 Prozent-Rechner, 34

Quick-Druck, 26 Quittung, 20, 45

Rechner, 34

Schablonen, 24 Schnell-Einstieg, 19 Shareware, 48 Speicherort, 28 Startmenü, 51, 53 Statistik, 46 Suche, 31 Support, 40, 48

Textbausteine, 35 Typographische Konventionen, 7

Update, 33, 40 Update-Prüfung und -Support, 40 Updates, 47

VERLAUF.SAV, 28, 41

Verlaufs-Datenbank, 26 Version, 40 Vollversion, 48 Vorgaben, 23

Währungsfeld, 21, 34, 38 Windows 95, 9

Zulässige Textlänge in den Eingabefeldern an Bankvorgabe orientieren, 39 Zusätzliche Felder, 37